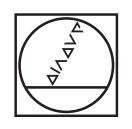

# **HEIDENHAIN**

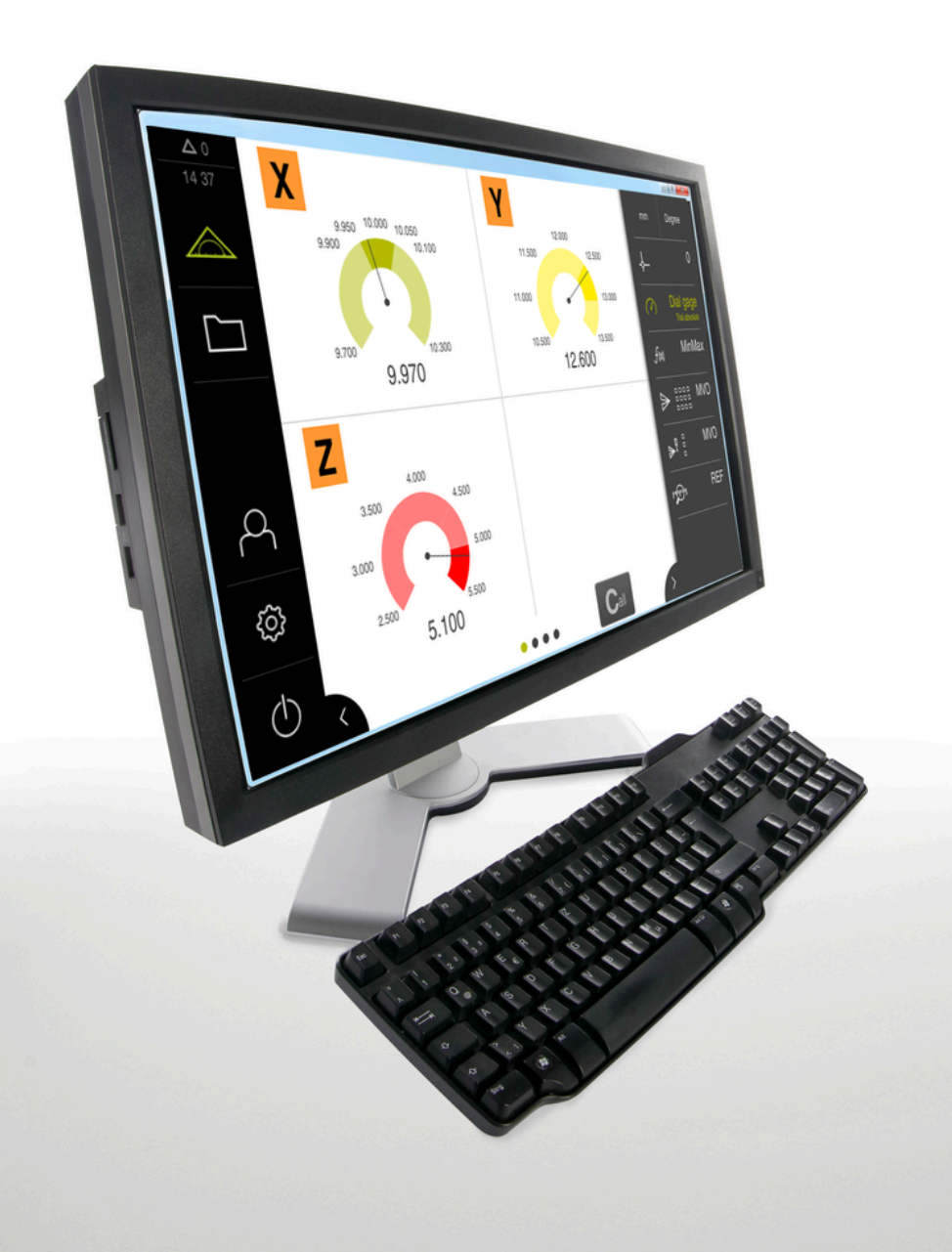

## **GAGE-CHEK 2000 Demo**

Instrukcja obsługi dla użytkownika

**Elektronika ewaluacyjna**

**Język polski (pl) 04/2023**

## Spis treści

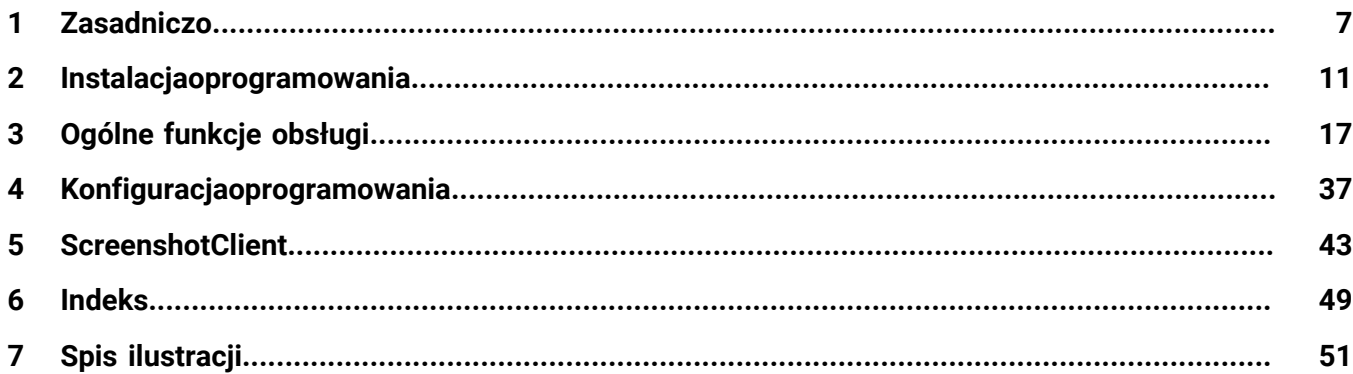

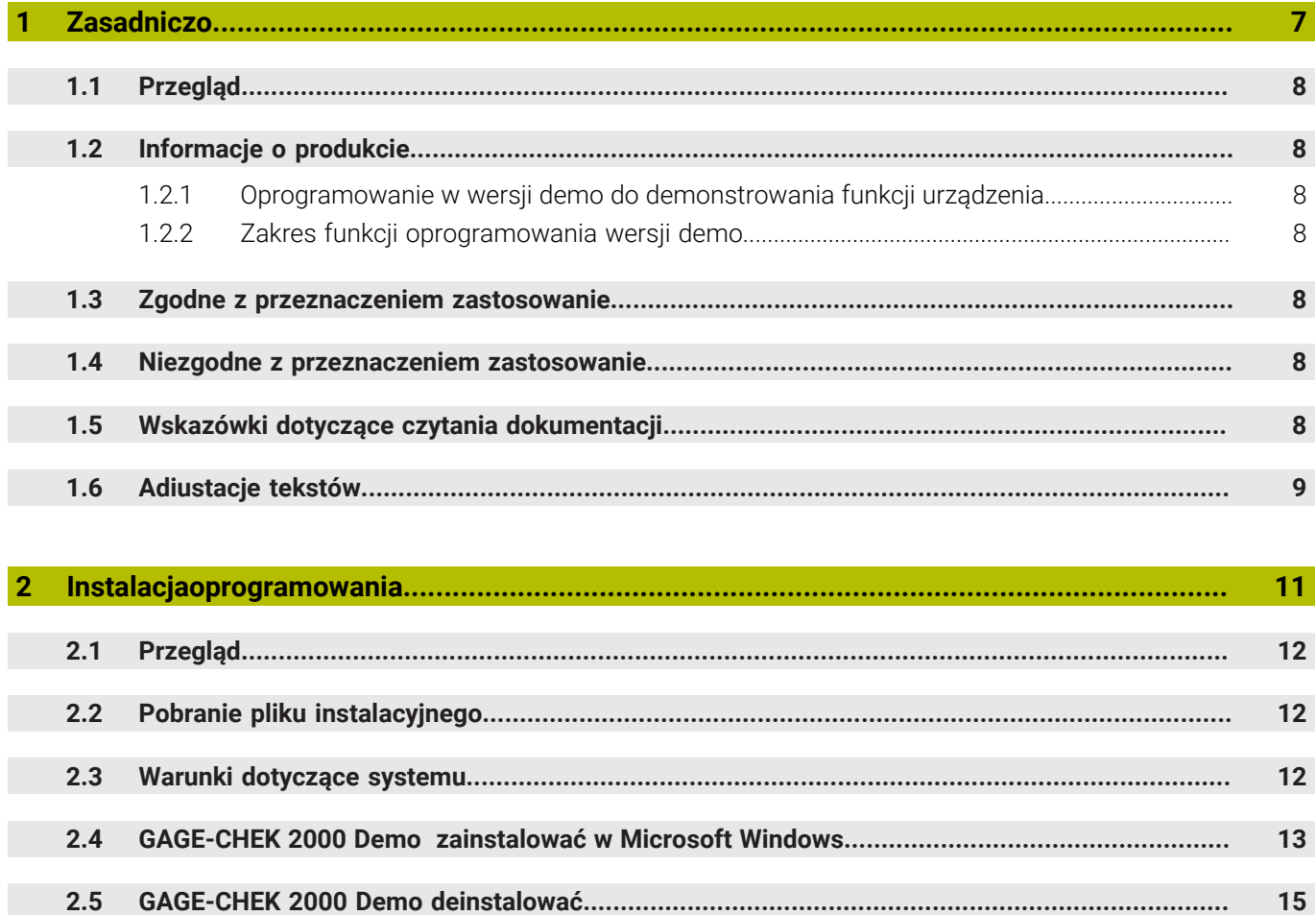

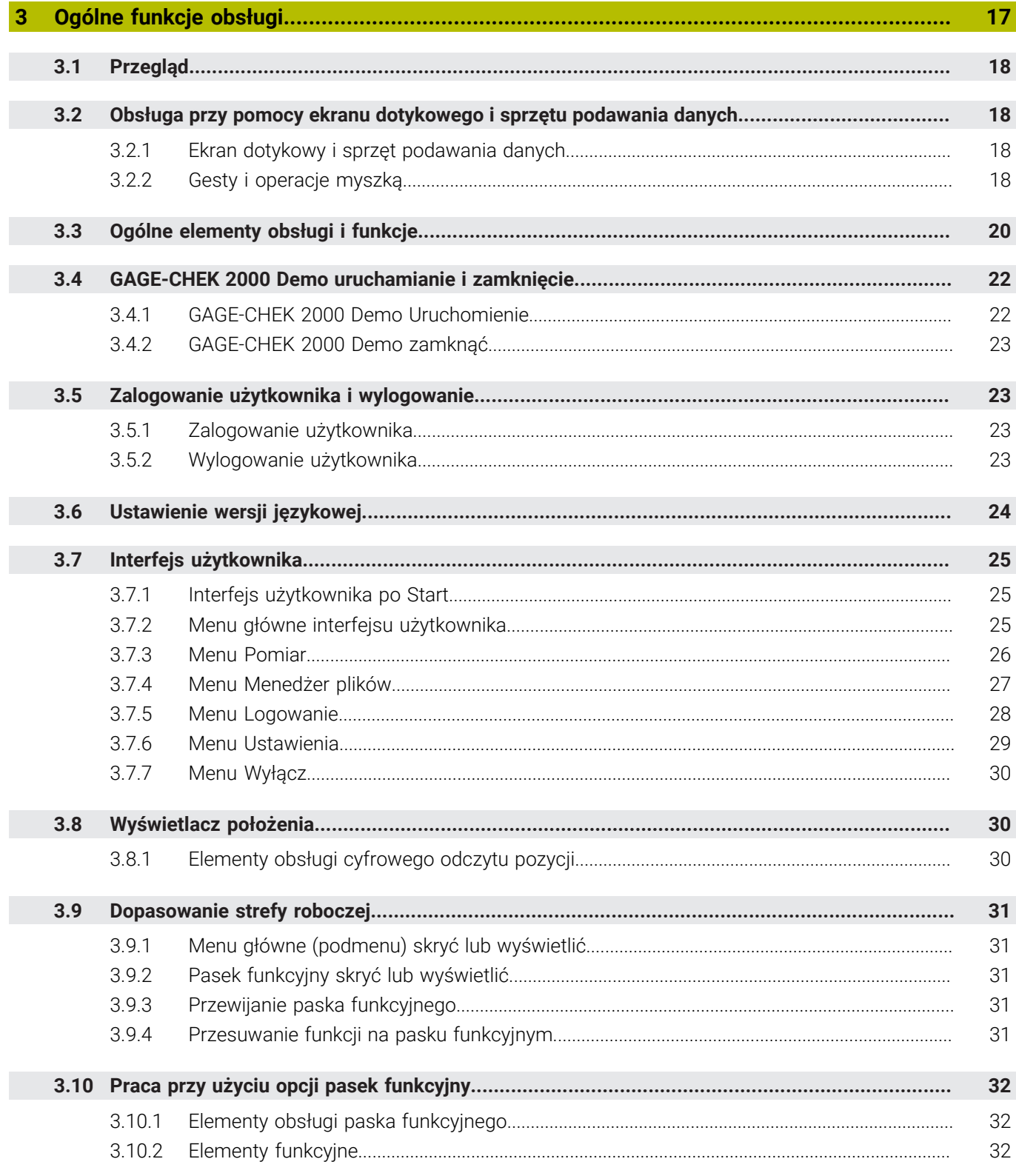

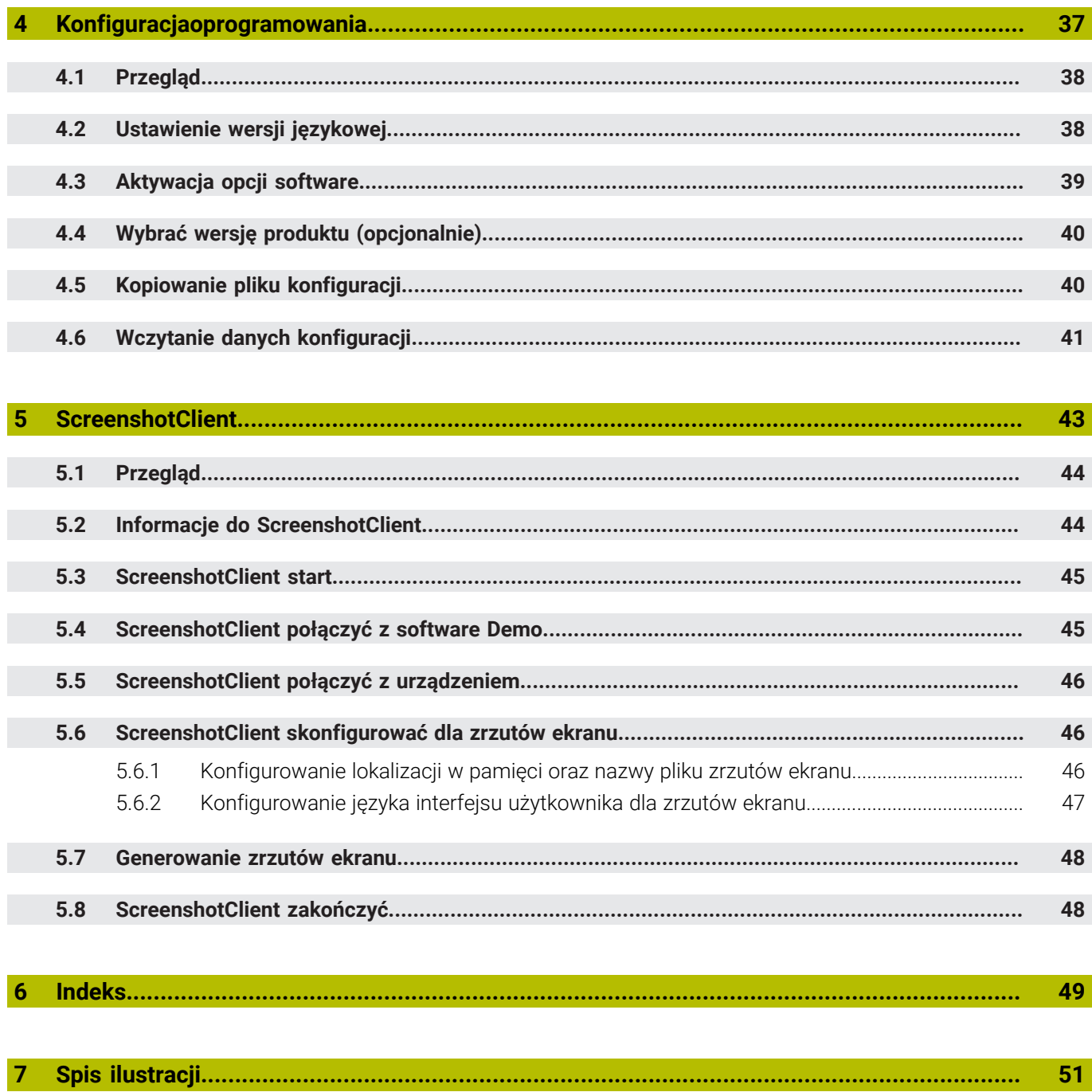

<span id="page-6-0"></span>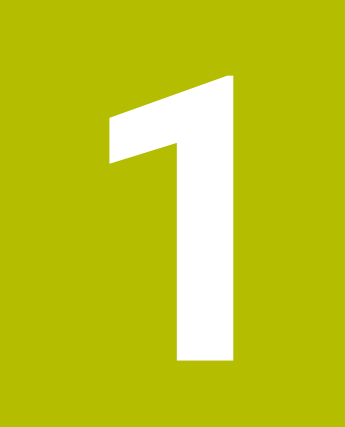

## **Zasadniczo**

### <span id="page-7-0"></span>**1.1 Przegląd**

.

Ten rozdział zawiera informacje o niniejszym produkcie i niniejszej instrukcji.

### <span id="page-7-1"></span>**1.2 Informacje o produkcie**

### <span id="page-7-2"></span>**1.2.1 Oprogramowanie w wersji demo do demonstrowania funkcji urządzenia**

GAGE-CHEK 2000 Demo to oprogramowanie, które można zainstalować niezależnie od urządzenia na komputerze. Przy pomocy GAGE-CHEK 2000 Demo można zapoznać się z funkcjami urządzenia, testować te funkcje lub dokonywać ich demonstrowania.

#### <span id="page-7-3"></span>**1.2.2 Zakres funkcji oprogramowania wersji demo**

<span id="page-7-9"></span>Ze względu na brak hardware zakres dostępnych funkcji oprogramowania w wersji demo nie odpowiada pełnemu zakresowi urządzenia. Na podstawie opisów można jednakże zapoznać się z najważniejszymi funkcjami i interfejsem użytkownika.

### <span id="page-7-4"></span>**1.3 Zgodne z przeznaczeniem zastosowanie**

<span id="page-7-8"></span>Urządzenia serii GAGE-CHEK 2000 to znakomita cyfrowa elektronika pomiarowa i ewaluacyjna dla rejestrowania dokładnych wartości pomiarowych oraz do zadań pozycjonowania w aplikacji techniki pomiarowej. Urządzenia te są wykorzystywane w głównej mierze na maszynach pomiarowych a także w zespołach pozycjonowania

GAGE-CHEK 2000 Demo to produkt oprogramowania dla demonstrowania funkcji bazowych urządzeń serii GAGE-CHEK 2000. GAGE-CHEK 2000 Demo może być wykorzystywany wyłącznie w celach prezentacyjnych, szkoleniowych lub do wykonywania ćwiczeń przykładowych.

### <span id="page-7-5"></span>**1.4 Niezgodne z przeznaczeniem zastosowanie**

<span id="page-7-10"></span>GAGE-CHEK 2000 Demo jest przewidziany tylko do użytku zgodnie z jego przeznaczeniem. Stosowanie w innych celach nie jest dozwolone, w szczególności:

- do celów produkcyjnych w systemach produkcyjnych
- <span id="page-7-7"></span>■ jako część składowa systemów produkcyjnych

### <span id="page-7-6"></span>**1.5 Wskazówki dotyczące czytania dokumentacji**

#### **Wymagane są zmiany lub stwierdzono błąd?**

Nieprzerwanie staramy się ulepszać naszą dokumentację. Prosimy o przesłanie sugestii na poniższy adres:

#### **[userdoc@heidenhain.de](mailto:userdoc@heidenhain.de)**

### <span id="page-8-1"></span><span id="page-8-0"></span>**1.6 Adiustacje tekstów**

W niniejszej instrukcji wykorzystywane są następujące adiustacje tekstów:

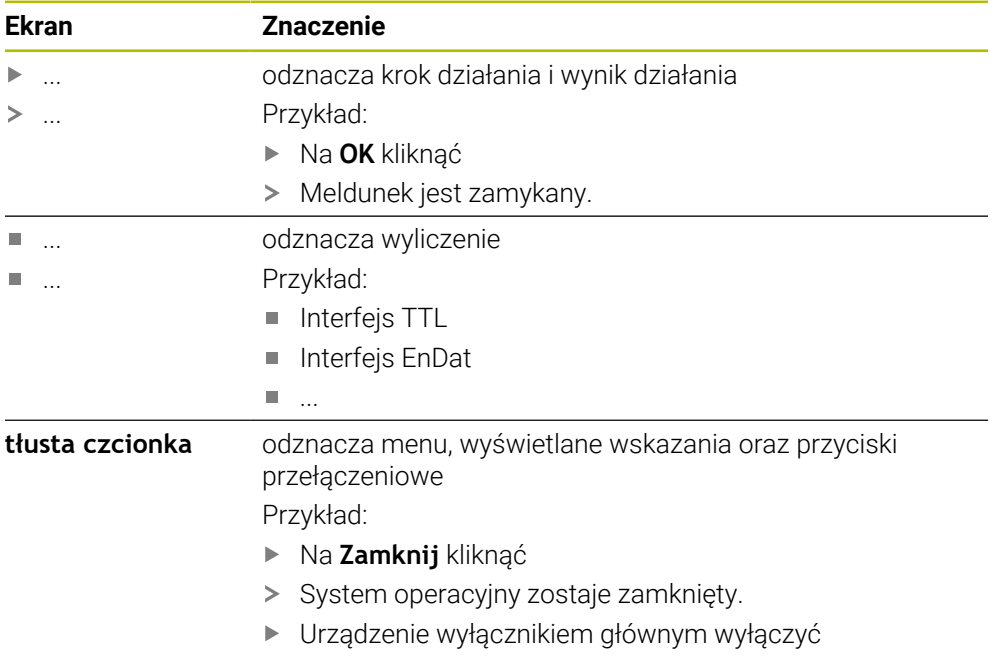

<span id="page-10-0"></span>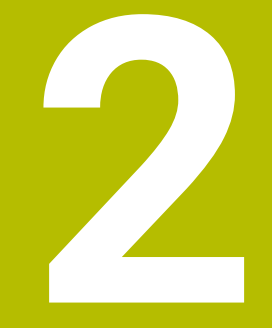

**Instalacjaoprogramowania**

### <span id="page-11-0"></span>**2.1 Przegląd**

Niniejszy rozdział zawiera wszystkie konieczne informacje, aby GAGE-CHEK 2000 Demo pobrać oraz zainstalować zgodnie z przeznaczeniem na komputerze.

### <span id="page-11-1"></span>**2.2 Pobranie pliku instalacyjnego**

Przed zainstalowaniem oprogramowania Demo na komputerze, należy pobrać plik instalacyjny z portalu HEIDENHAIN.

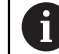

<span id="page-11-3"></span>Aby pobrać plik instalacyjny z portalu HEIDENHAIN, konieczne są prawa dostępu do folderu portalu **Software** w katalogu odpowiedniego produktu.

Jeśli nie dysponuje się prawami dostępu do foldera portalu **Software**, to można zwrócić się do osoby kontaktowej firmy HEIDENHAIN o ich udzielenie.

- Aktualną wersję GAGE-CHEK 2000 Demo tu pobrać: **[www.heidenhain.de](http://www.heidenhain.de)**
- Przejść do foldera pobierania własnej przeglądarki
- Pobrany plik z rozszerzeniem **.zip** rozpakować w przejściowym folderze przechowywania
- Następujące pliki zostają rozpakowane w przejściowym folderze przechowywania:
	- Plik instalacyjny z rozszerzeniem **.exe**
	- Plik **DemoBackup.mcc**

### <span id="page-11-2"></span>**2.3 Warunki dotyczące systemu**

<span id="page-11-4"></span>Jeśli chcemy zainstalować GAGE-CHEK 2000 Demo na komputerze, to system komputera musi spełniać następujące warunki:

- Microsoft Windows 7 i wyżej
- min. 1280 × 800 zalecana rozdzielczość ekranu

### <span id="page-12-0"></span>**2.4 GAGE-CHEK 2000 Demo zainstalować w Microsoft Windows**

- <span id="page-12-1"></span>► Nawigować do foldera przechowywania, w którym rozpakowano pobrany plik z rozszerzeniem **.zip** .
	- **Dalsze informacje:** ["Pobranie pliku instalacyjnego", Strona 12](#page-11-1)
- Plik instalacyjny z rozszerzeniem **.exe** uruchomić
- Otwiera się asystent instalowania:

<span id="page-12-2"></span>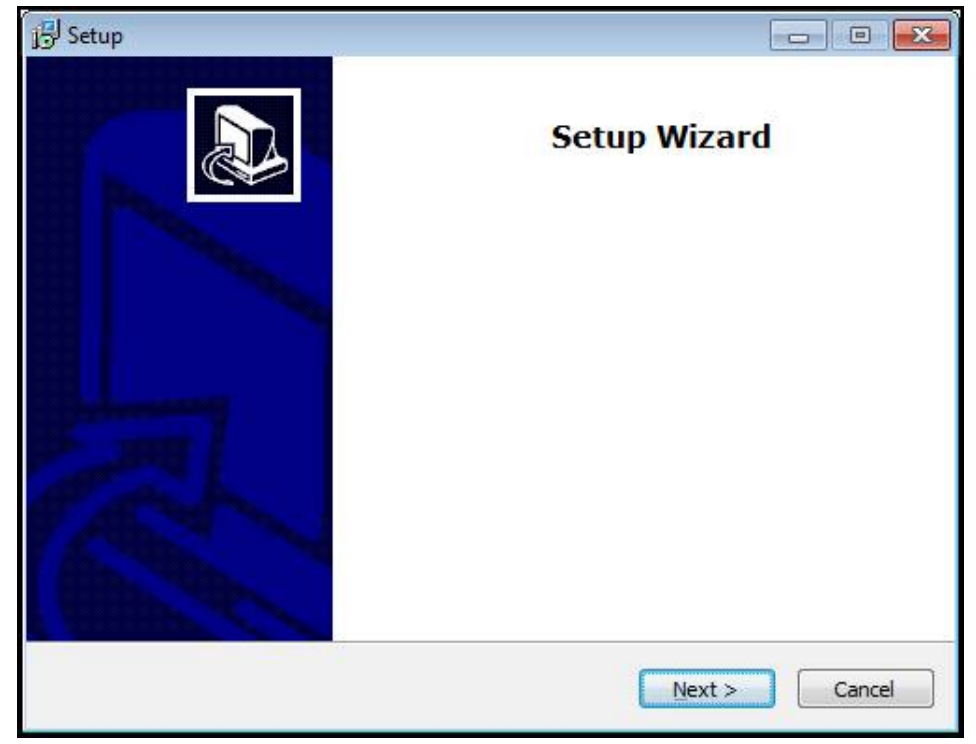

Ilustracja 1: **Asystent instalowania**

- Kliknąć na **Next**
- ▶ Na etapie instalowania **License Agreement** zaakceptować warunki licencyine
- Kliknąć na **Next**

j

Na etapie instalowania **Select Destination Location** asystent proponuje lokalizację w pamięci. Zaleca się, przyjęcie proponowanej lokalizacji w pamięci.

- Na etapie instalowania **Select Destination Location** wybrać lokalizację w pamięci, w której należy zachować GAGE-CHEK 2000 Demo .
- Kliknąć na **Next**

Ť.

Na etapie instalacji **Select Components** zostaje także zainstalowany standardowo program ScreenshotClient . Za pomocą ScreenshotClient można wykonywać zrzuty aktywnego ekranu urządzenia. Jeśli chcemy zainstalować ScreenshotClient

Na etapie instalowania **Select Components** nie dokonywać zmian ustawień wstępnych

**Dalsze informacje:** ["ScreenshotClient", Strona 43](#page-42-0)

- Na etapie instalowania **Select Components**:
	- Wybór rodzaju instalacji
	- Opcję **Screenshot Utility** aktywować/dezaktywować

<span id="page-13-0"></span>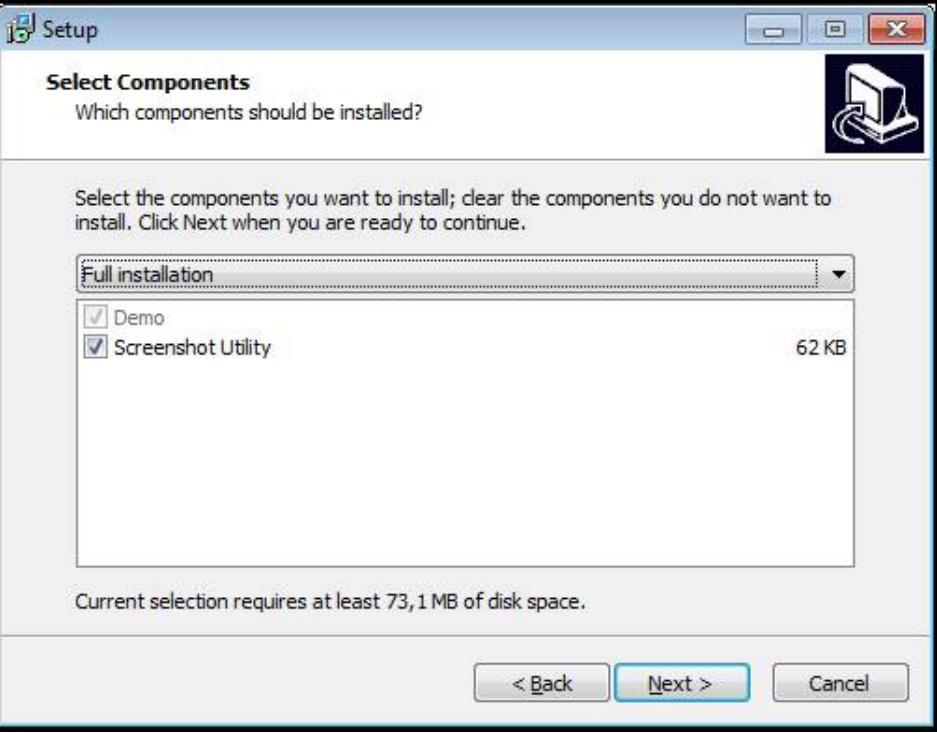

Ilustracja 2: Asystent instalowania z aktywowanymi opcjami **Demo-Software** i **Screenshot Utility**

- Kliknąć na **Next**
- Na etapie instalowania **Select Start Menu Folder** wybrać lokalizację w pamięci, w którym ma być utworzony folder menu startu
- Kliknąć na **Next**
- ▶ Na etapie instalowania **Select Additional Tasks** opcję **Desktop icon** wybrać/ anulować
- Kliknąć na **Next**
- Kliknąć na **Install**
- Instalacja zostaje uruchomiona, pasek postępu pokazuje status instalacji.
- Po udanej instalacji asystenta z **Finish** zamknąć
- Program został zainstalowany na komputerze.

### <span id="page-14-0"></span>**2.5 GAGE-CHEK 2000 Demo deinstalować**

- <span id="page-14-1"></span>Kliknij na pole szukania paska zadań Windows
- Podaj szukane słowo "Usuń"
- Kliknij jeden po drugim następujące elementy:
	- **Dodanie bądź usunięcie programu**
	- **GAGE-CHEK 2000 Demo**
	- **Deinstalowanie**
- Należy kierować się instrukcjami Asystenta
- Program został pomyślnie deinstalowany z komputera.

<span id="page-16-0"></span>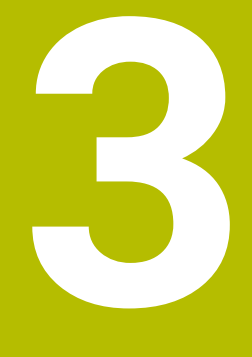

## **Ogólne funkcje obsługi**

### <span id="page-17-0"></span>**3.1 Przegląd**

<span id="page-17-7"></span>Niniejszy rozdział opisuje interfejs użytkownika oraz elementy obsługi jak i funkcje podstawowe firmy GAGE-CHEK 2000 Demo.

### <span id="page-17-1"></span>**3.2 Obsługa przy pomocy ekranu dotykowego i sprzętu podawania danych**

### <span id="page-17-2"></span>**3.2.1 Ekran dotykowy i sprzęt podawania danych**

<span id="page-17-4"></span>Obsługa poszczególnych elementów na interfejsie użytkownika firmy GAGE-CHEK 2000 Demo następuje na ekranie dotykowym lub podłączoną myszką . Do podawania danych można wykorzystywać klawiaturę ekranu dotykowego lub podłączoną klawiaturę .

### <span id="page-17-3"></span>**3.2.2 Gesty i operacje myszką**

Aby aktywować elementy obsługi interfejsu użytkownika, a także je przełączać bądź przemieszczać, można wykorzystywać ekran dotykowy firmy GAGE-CHEK 2000 Demo lub myszkę . Obsługa ekranu dotykowego i myszki następuje gestami.

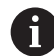

<span id="page-17-6"></span>Gesty do obsługi przy pomocy ekranu dotykowego mogą różnić się od gestów do obsługi myszką.

Jeśli występują różne gesty do obsługi ekranem dotykowym i myszką, to niniejsza instrukcja obsługi opisuje obydwie możliwości obsługi jako alternatywne kroki działania.

Alternatywne kroki działania do obsługi za pomocą ekranu dotykowego i myszki są oznaczone następującymi symbolami:

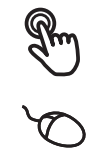

Obsługa przy pomocy ekranu dotykowego

Obsługa przy pomocy myszki

Poniższy przegląd opisuje rozmaite gesty do obsługi ekranu dotykowego i myszki:

#### **Kliknięcie**

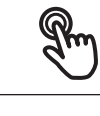

<span id="page-17-5"></span>oznacza krótkie dotknięcie ekranu

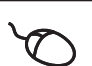

oznacza pojedyncze kliknięcie lewego klawisza myszy

#### **Kliknięcie inicjalizuje m.in. następujące akcje**

- wybór menu, elementów lub parametrów
- zapis znaków na klawiaturze monitora
- zamknięcie dialogów
- W menu **Pomiar** menu główne wyświetlać i skrywać
- W menu **Pomiar** pasek funkcyjny wyświetlać i skrywać

#### **Trzymanie**

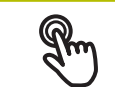

<span id="page-18-2"></span>oznacza dłuższe dotknięcie ekranu

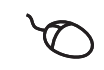

oznacza pojedyncze naciśnięcie oraz następnie trzymanie naciśniętym lewego klawisza myszki

#### **Trzymanie inicjalizuje m.in. następujące akcje**

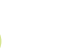

■ Wartości w polach zapisu z przyciskami Plus i Minus szybko zmieniać

#### **Przeciąganie**

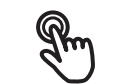

<span id="page-18-1"></span>oznacza ruch palcem po ekranie dotykowym, przy którym przynajmniej punkt startu ruchu jest jednoznacznie zdefiniowany

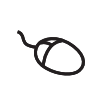

oznacza jednorazowe naciśnięcie i trzymanie naciśniętym lewego klawisza myszki z równoczesnym przemieszczeniem myszki; przynajmniej punkt startu ruchu jest jednoznacznie zdefiniowany

#### **Przeciąganie inicjalizuje m.in. następujące akcje**

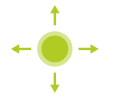

Przewijanie na listach i przewijanie tekstu

#### **Przesuwanie**

<span id="page-18-0"></span>oznacza płynny ruch palcem po ekranie dotykowym, bez zdefiniowanego punktu startu i punktu końcowego tego przesuwania

oznacza jednorazowe naciśnięcie i trzymanie naciśniętym lewego klawisza myszki z równoczesnym przemieszczeniem myszki; punkt startu i punkt końcowy ruchu jest jednoznacznie zdefiniowany

#### **Przesuwanie inicjalizuje m.in. następujące akcje**

Przejście do innego podglądu

### <span id="page-19-0"></span>**3.3 Ogólne elementy obsługi i funkcje**

<span id="page-19-5"></span>Następujące elementy obsługi umożliwiają konfigurację oraz obsługę na ekranie dotykowym lub przy pomocy sprzętu podawania danych:

#### <span id="page-19-1"></span>**Klawiatura ekranowa**

Przy pomocy klawiatury ekranowej można zapisać tekst w polach wprowadzenia maski użytkownika. W zależności od pola zapisu wyświetlana jest numeryczna bądź alfanumeryczna klawiatura ekranowa.

#### **Klawiatura ekranowa**

- Dla zapisu wartości kliknąć na pole zapisu
- > Pole zapisu zostaje podświetlone.
- Wyświetlana jest klawiatura ekranowa.
- Wpisywanie tekstu lub liczb
- Prawidłowe i kompletne dane wejściowe są zaznaczane w polu zapisu zielonym haczykiem.
- W przypadku niekompletnych danych wejściowych lub niewłaściwych wartości wyświetlany jest czerwony wykrzyknik. Wprowadzenie danych nie może wówczas zostać zakończone.
- Aby przejąć wartości, należy potwierdzić wprowadzenie z **RET** .
- Wartości zostają wyświetlone.
- Klawiatura ekranowa jest skrywana.

<span id="page-19-4"></span><span id="page-19-3"></span><span id="page-19-2"></span>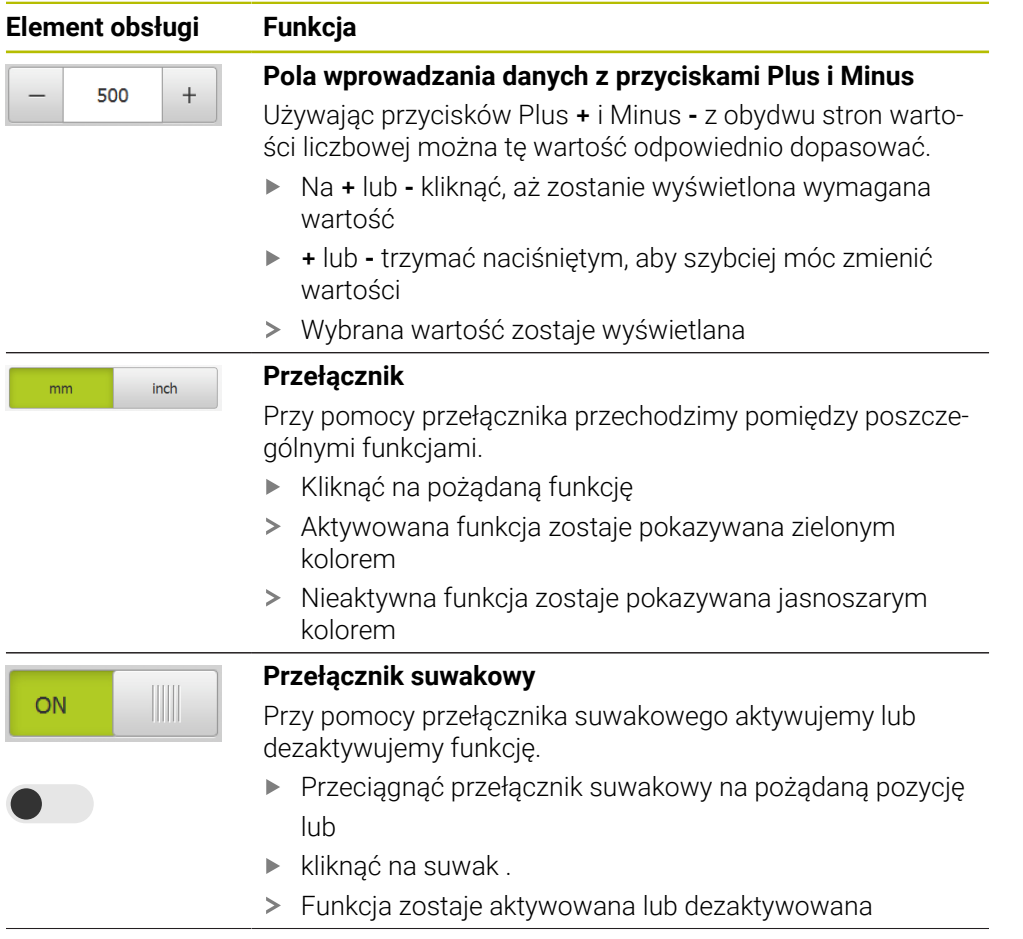

<span id="page-20-5"></span>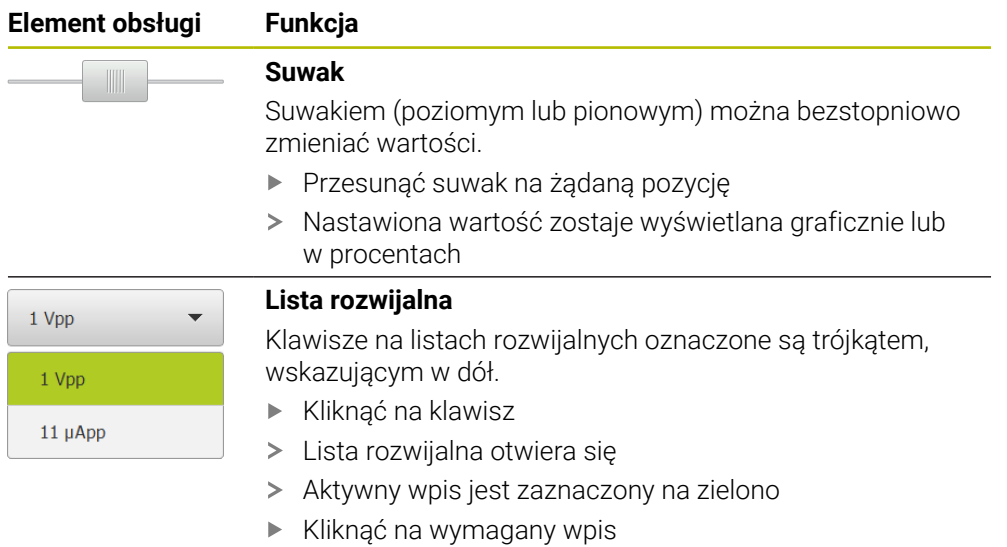

<span id="page-20-6"></span><span id="page-20-3"></span><span id="page-20-2"></span><span id="page-20-1"></span><span id="page-20-0"></span>Wymagany wpis zostaje przejęty

<span id="page-20-4"></span>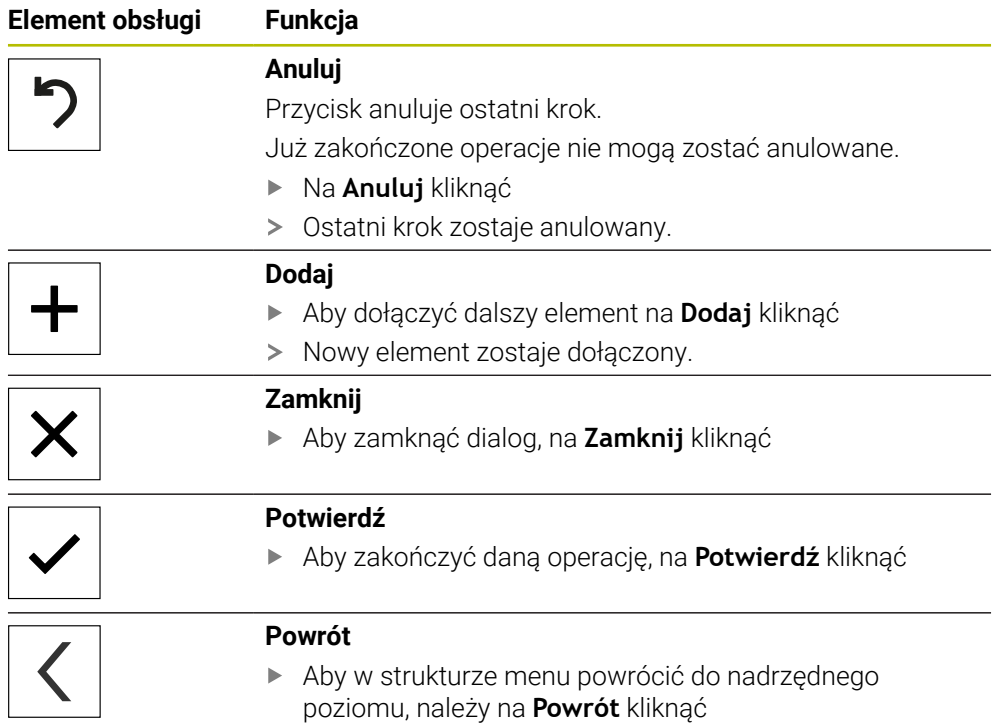

### <span id="page-21-0"></span>**3.4 GAGE-CHEK 2000 Demo uruchamianie i zamknięcie**

### <span id="page-21-1"></span>**3.4.1 GAGE-CHEK 2000 Demo Uruchomienie**

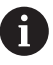

Przed zastosowaniem GAGE-CHEK 2000 Demo należy wykonać poszczególne kroki dla konfigurowania oprogramowania.

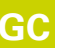

<span id="page-21-2"></span>**GC** Na desktopie Microsoft Windows na **GAGE-CHEK 2000 Demo** kliknąć

lub

i

- W Microsoft Windows jedno po drugim otworzyć:  $\blacktriangleright$ 
	- **Start**
	- **Wszystkie programy**
	- **HEIDENHAIN**
	- **GAGE-CHEK 2000 Demo**

Dostępne są dwa wykonywalne pliki z różnymi trybami prezentacji:

- **GAGE-CHEK 2000 Demo**: uruchamiane w obrębie okna Microsoft Windows
- **GAGE-CHEK 2000 Demo (fullscreen)**: uruchamiane w trybie pełnoekranowym
- **GC** Na GAGE-CHEK 2000 Demo lub **GAGE-CHEK 2000 Demo (fullscreen)** kliknąć
	- GAGE-CHEK 2000 Demo uruchamia w tle okno danych wyjściowych. Okno wyjściowe nie jest ważne dla obsługi i zostaje zamknięte przy zakończeniu GAGE-CHEK 2000 Demo .
	- GAGE-CHEK 2000 Demo uruchamia maskę użytkownika wraz z menu **Logowanie**.

<span id="page-21-3"></span>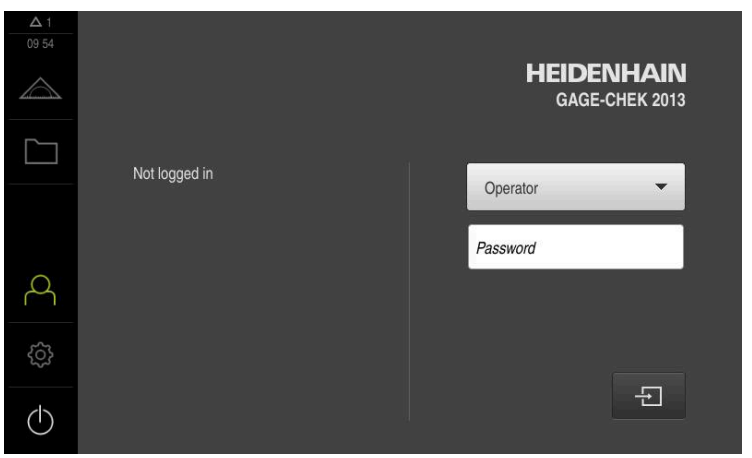

Ilustracja 3: Menu **Logowanie**

### <span id="page-22-0"></span>**3.4.2 GAGE-CHEK 2000 Demo zamknąć**

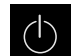

<span id="page-22-6"></span>W menu głównym kliknąć na **Wyłącz**.

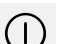

- Na **Zamknij** kliknąć
- <span id="page-22-5"></span>GAGE-CHEK 2000 Demo zostaje zamknięty.

Należy dokonać zamknięcia systemu GAGE-CHEK 2000 Demo w oknie ĥ Microsoft Windows w menu **Wyłącz**. Jeśli zamyka się okno Microsoft Windows kliknięciem **Zamknij** , to wszystkie ustawienia zostają zatracone.

### <span id="page-22-1"></span>**3.5 Zalogowanie użytkownika i wylogowanie**

W menu **Logowanie** można zameldować lub wylogować się jako użytkownik. Tylko jeden użytkownik może być zalogowany w urządzeniu. Zalogowany użytkownik zostaje wyświetlony. Aby zalogować nowego użytkownika, należy wylogować dotychczasowego użytkownika.

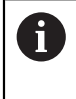

Urządzenie dysponuje różnymi stopniami dostępu, określającymi szeroki lub ograniczony dostęp do funkcji administratora oraz do określonego zakresu obsługi przez użytkownika.

#### <span id="page-22-2"></span>**3.5.1 Zalogowanie użytkownika**

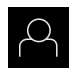

- <span id="page-22-4"></span>W menu głównym kliknąć na **Logowanie**.
- Na liście rozwijalnej wybrać użytkownika **OEM**.
- Na pole **Hasło** kliknąć
- Podać hasło "**oem**" użytkownika **OEM**

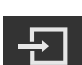

- Wpis z **RET** potwierdzić
- Na **Zalogowanie** kliknąć
- Użytkownik zostaje zameldowany i pojawiają się menu **Pomiar**

#### <span id="page-22-3"></span>**3.5.2 Wylogowanie użytkownika**

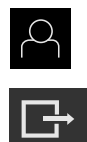

- W menu głównym kliknąć na **Logowanie**.
- Na **Wymeldowanie** kliknąć

<span id="page-22-7"></span>.

- Użytkownik zostaje wymeldowany.
- Wszystkie funkcje menu głównego poza **Wyłączyć** są nieaktywne.
- Urządzenie można obsługiwać ponownie dopiero po zameldowaniu użytkownika.

### <span id="page-23-0"></span>**3.6 Ustawienie wersji językowej**

Przy dostawie językiem interfejsu użytkownika jest język angielski. Interfejs użytkownika można przełączyć na wymaganą wersję językową.

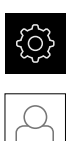

- <span id="page-23-1"></span>W menu głównym kliknąć na **Ustawienia** .
- Na **Użytkownik** kliknąć
- Zalogowany użytkownik zostaje oznaczony haczykiem..
- Wybrać zalogowanego użytkownika
- Wybrany dla użytkownika język jest wyświetlony na liście rozwijanej **Język** z odpowiednią flagą.
- Na liście rozwijanej **Język** wybrać flagę wymaganego języka
- Interfejs użytkownika jest wyświetlany w wybranym języku.

### <span id="page-24-0"></span>**3.7 Interfejs użytkownika**

Urządzenie jest dostępne w różnych wariantach z odpowiednio różnym  $\mathbf{i}$ wyposażeniem. Interfejsy użytkownika oraz zakres funkcjonalności mogą różnić się w zależności od modelu i wyposażenia.

#### <span id="page-24-1"></span>**3.7.1 Interfejs użytkownika po Start**

#### <span id="page-24-5"></span>**Interfejs użytkownika po starcie**

Jeśli ostatnio był zameldowany użytkownik typu **Operator** z aktywnym automatycznym zalogowaniem użytkownika, to urządzenie pokazuje po starcie menu **Pomiar** ze strefą roboczą i paskiem funkcyjnym.

Jeśli nie aktywowano automatycznego zalogowania użytkownika, to urządzenie pokazuje menu **Logowanie**.

<span id="page-24-4"></span>**Dalsze informacje:** ["Menu Logowanie", Strona 28](#page-27-0)

#### <span id="page-24-2"></span>**3.7.2 Menu główne interfejsu użytkownika**

<span id="page-24-6"></span>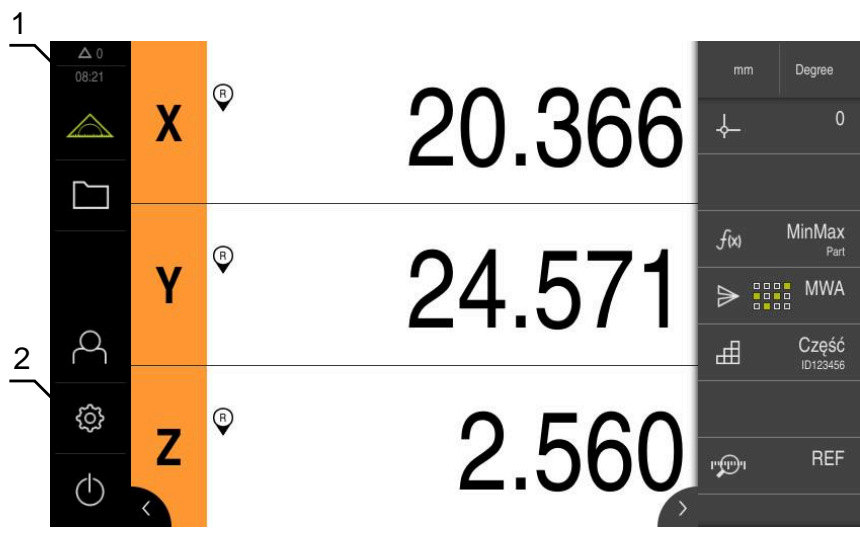

Ilustracja 4: Interfejs użytkownika

- **1** Obszar wyświetlania meldunków pokazuje godzinę oraz liczbę nie zamkniętych meldunków
- **2** Menu główne z elementami obsługi

#### <span id="page-24-3"></span>**Elementy obsługi głównego menu**

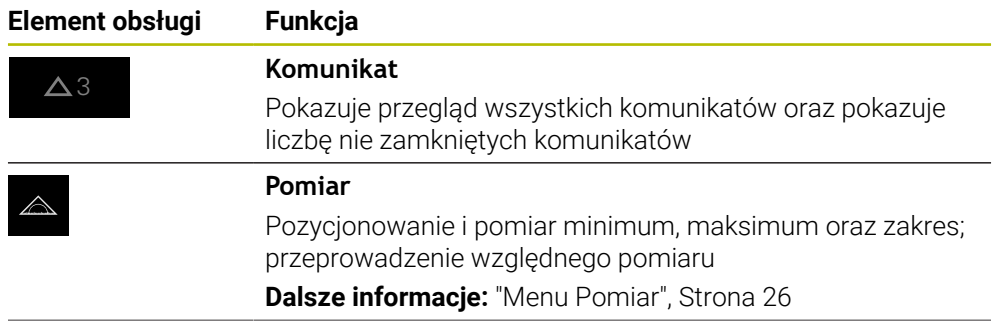

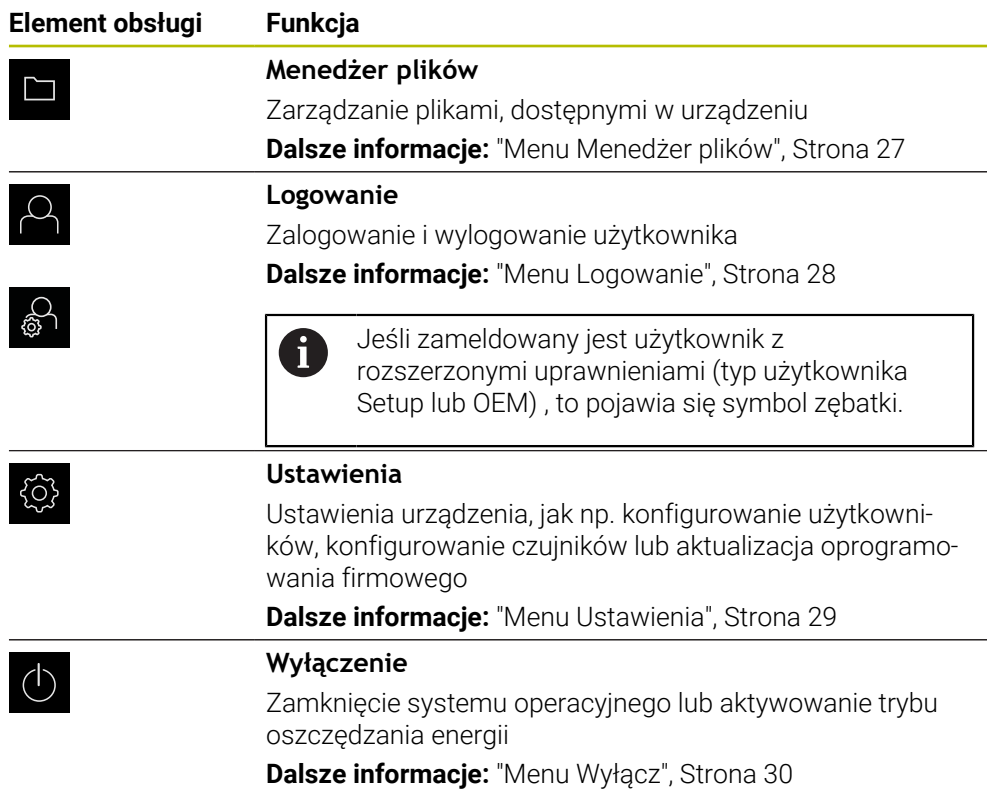

#### <span id="page-25-0"></span>**3.7.3 Menu Pomiar**

#### **Wywołanie**

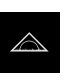

- <span id="page-25-1"></span>W menu głównym kliknąć na **Pomiar** .
- Wyświetlany jest interfejs użytkownika dla pomiaru i pozycjonowania.

#### <span id="page-25-2"></span>**Krótki opis**

| $\triangle$ 0<br>08 27 |   | ℗<br>20.366 | Degree<br>mm<br>0<br>$\downarrow$                                                        |
|------------------------|---|-------------|------------------------------------------------------------------------------------------|
|                        |   | ®<br>24.571 | <b>MinMax</b><br>f(x)<br>Part<br><b>MWA</b><br>2825<br>0 1 0 0<br>Część<br>由<br>ID123456 |
| Ĉ,                     | Z | ℗<br>2.560  | <b>REF</b><br>ரு                                                                         |

Ilustracja 5: Menu **Pomiar**

- **1** Strefa robocza pokazuje aktualną pozycję stołu mierniczego
- **2** Pasek funkcyjny zawiera menu szybkiego dostępu i elementy funkcyjne

### <span id="page-26-0"></span>**3.7.4 Menu Menedżer plików**

#### **Wywołanie**

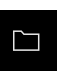

- <span id="page-26-1"></span>W menu głównym kliknąć na **Menedżer plików** .
- Zostaje wyświetlona maska użytkownika z menedżerem plików

#### <span id="page-26-2"></span>**Krótki opis**

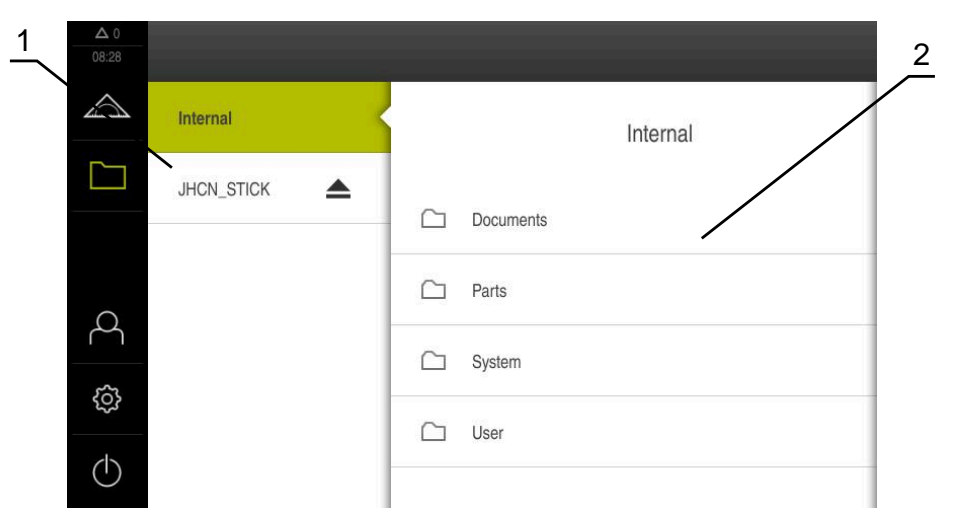

Ilustracja 6: Menu **Menedżer plików**

- **1** Lista dostępnych lokalizacji w pamięci
- **2** Lista folderów w wybranej lokalizacji w pamięci

Menu **Menedżer plików** pokazuje przegląd plików zachowanych w pamięci urządzenia .

#### <span id="page-27-0"></span>**3.7.5 Menu Logowanie**

#### **Wywołanie**

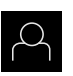

- <span id="page-27-1"></span>W menu głównym kliknąć na **Logowanie** .
- Zostaje wyświetlony interfejs użytkownika dla zalogowania i wylogowania użytkownika.

#### **Krótki opis**

<span id="page-27-2"></span>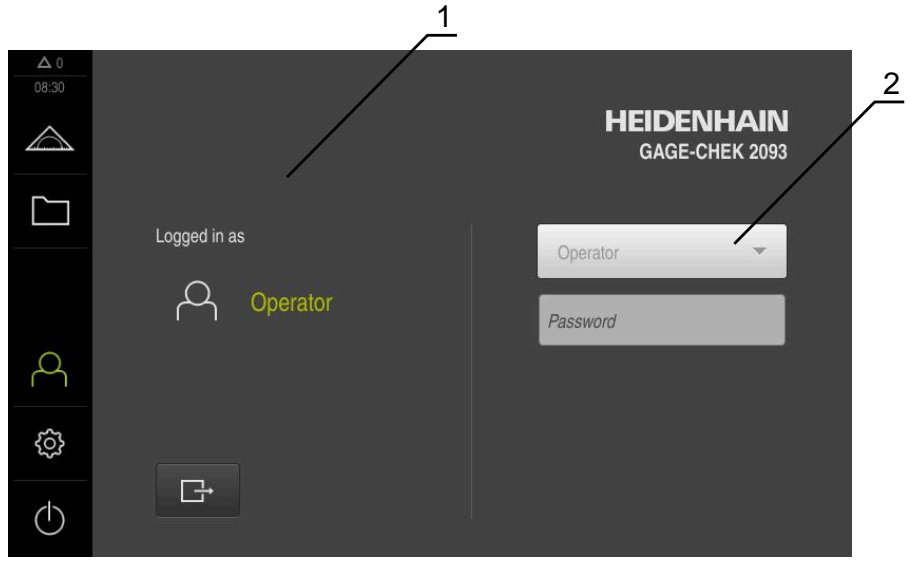

Ilustracja 7: Menu **Logowanie**

- **1** Wyświetlanie zameldowanego użytkownika
- **2** Zalogowanie użytkownika

Menu **Logowanie** pokazuje zalogowanego użytkownika w lewej kolumnie. Zalogowanie nowego użytkownika wyświetlane jest w prawej kolumnie.

Aby zalogować innego użytkownika, należy wymeldować dotychczasowego użytkownika.

**Dalsze informacje:** ["Zalogowanie użytkownika i wylogowanie", Strona 23](#page-22-1)

#### <span id="page-28-0"></span>**3.7.6 Menu Ustawienia**

#### **Wywołanie**

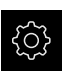

- <span id="page-28-1"></span>W menu głównym kliknąć na **Ustawienia** .
- Zostaje wyświetlony interfejs użytkownika dla ustawień urządzenia

#### **Krótki opis**

<span id="page-28-2"></span>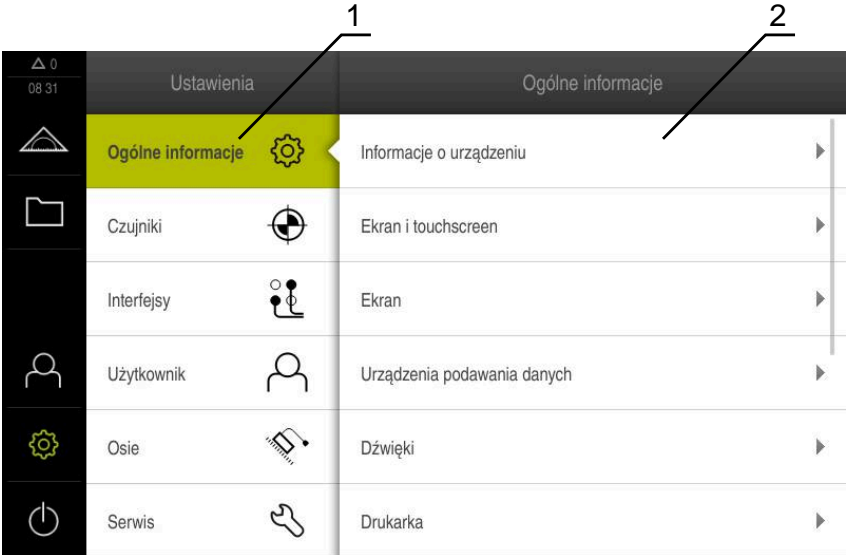

Ilustracja 8: Menu **Ustawienia**

**1** Lista opcji ustawienia

 $\mathbf{i}$ 

**2** Lista parametrów ustawienia

Menu **Ustawienia** pokazuje wszystkie opcje do konfigurowania urządzenia. Przy pomocy parametrów ustawienia dopasowuje się urządzenie do wymogów danego miejsca eksploatacji.

Urządzenie dysponuje różnymi stopniami dostępu, określającymi szeroki lub ograniczony dostęp do funkcji administratora oraz do określonego zakresu obsługi przez użytkownika.

### <span id="page-29-0"></span>**3.7.7 Menu Wyłącz**

#### **Wywołanie**

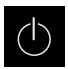

- <span id="page-29-3"></span>W menu głównym kliknąć na **Wyłącz**.
- Wyświetlane są elementy obsługi dla zamknięcia systemu operacyjnego, dla aktywowania trybu oszczędzania energii oraz dla aktywowania trybu czyszczenia.

#### **Krótki opis**

Menu **Wyłącz** pokazuje następujące opcje:

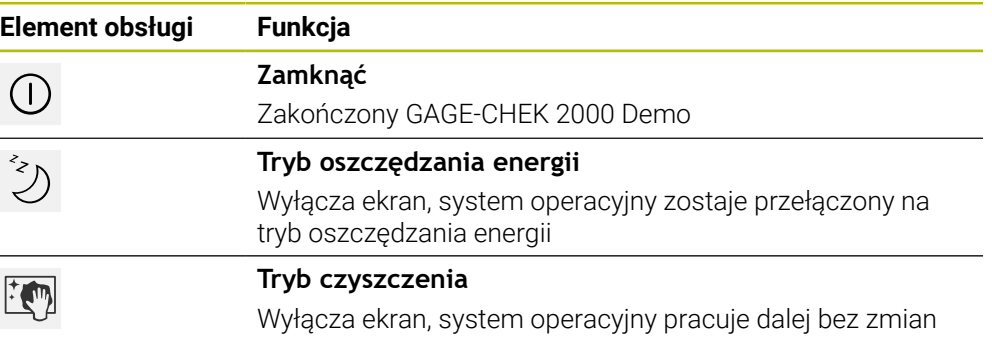

**Dalsze informacje:** ["GAGE-CHEK 2000 Demo uruchamianie i zamknięcie", Strona 22](#page-21-0)

### <span id="page-29-1"></span>**3.8 Wyświetlacz położenia**

Na odczycie położenia urządzenie pokazuje pozycje osi i niekiedy także informacje dodatkowe odnośnie skonfigurowanych osi.

#### <span id="page-29-2"></span>**3.8.1 Elementy obsługi cyfrowego odczytu pozycji**

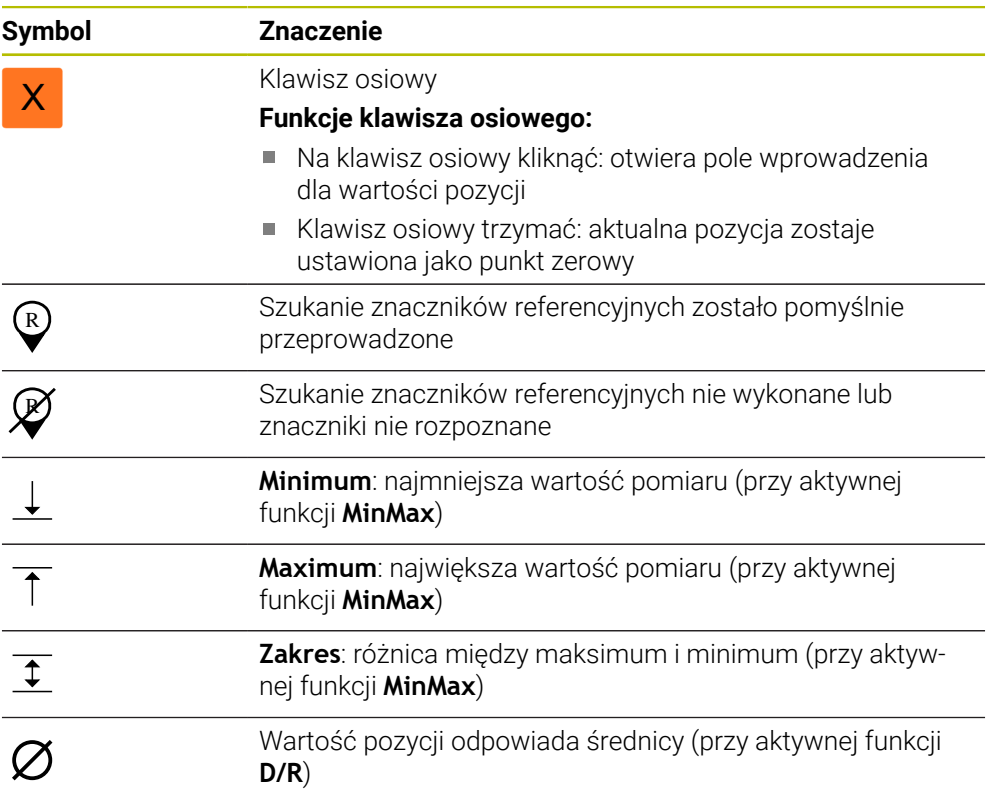

### <span id="page-30-0"></span>**3.9 Dopasowanie strefy roboczej**

W menu **Pomiar** można dokonać powiększenia strefy roboczej, a mianowicie skrywając menu główne lub pasek funkcyjny.

#### **Wywołanie**

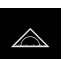

- <span id="page-30-7"></span>W menu głównym kliknąć na **Pomiar** .
- Wyświetlany jest interfejs użytkownika dla pomiaru i pozycjonowania.

#### <span id="page-30-1"></span>**3.9.1 Menu główne (podmenu) skryć lub wyświetlić**

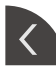

- Kliknąć na **klapkę** .
- > Menu główne zostaje skryte.
- > Strzałka zmienia kierunek.
- Aby wyświetlić menu główne, jeszcze raz kliknąć na **klapkę** .

#### <span id="page-30-2"></span>**3.9.2 Pasek funkcyjny skryć lub wyświetlić**

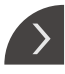

- Kliknąć na **klapkę** .
- > Pasek funkcyiny jest skrywany.
- > Strzałka zmienia kierunek.
- Aby wyświetlić pasek funkcyjny, jeszcze raz kliknąć na **klapkę** .

#### <span id="page-30-3"></span>**3.9.3 Przewijanie paska funkcyjnego**

<span id="page-30-6"></span>Pasek funkcyjny można przewijać. Kiedy na dolne wolne pole zostanie umieszczona funkcja, to pasek zostaje rozszerzony o wolne pole. Od tego momentu można przewijać pasek funkcyjny.

- Przesuwanie palcem w górę lub dół na pasku funkcyjnym
- Przewijanie funkcji w górę lub dół.

### <span id="page-30-4"></span>**3.9.4 Przesuwanie funkcji na pasku funkcyjnym**

<span id="page-30-5"></span>Funkcje znajdujące się na pasku funkcyjnym można dowolnie przesuwać używając drag-and-drop.

- ► Trzymanie funkcji na pasku funkcyjnym
- Tryb drag-and-drop zostaje aktywowany. Pasek funkcyjny jest przedstawiony ciemnym odcieniem.
- Kliknąć na funkcję i trzymając przesunąć na pożądane miejsce
- Aby zakończyć tryb drag-and-drop, kliknąć na funkcję
- Pasek funkcyjny jest przedstawiony jasnym odcieniem.

### <span id="page-31-0"></span>**3.10 Praca przy użyciu opcji pasek funkcyjny**

### <span id="page-31-1"></span>**3.10.1 Elementy obsługi paska funkcyjnego**

<span id="page-31-5"></span>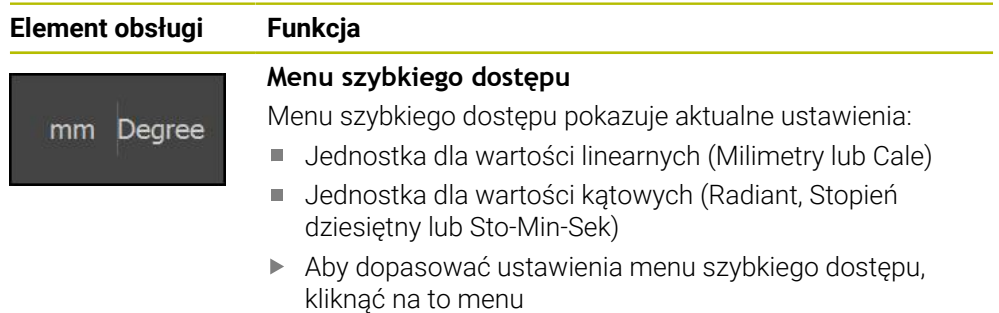

### <span id="page-31-2"></span>**3.10.2 Elementy funkcyjne**

<span id="page-31-4"></span><span id="page-31-3"></span>Elementy funkcyjne to klawisze, które można dołączyć do paska funkcyjnego a także indywidualnie je konfigurować.

Następujące elementy funkcyjne znajdują się do dyspozycji:

#### **Funkcje podstawowe**

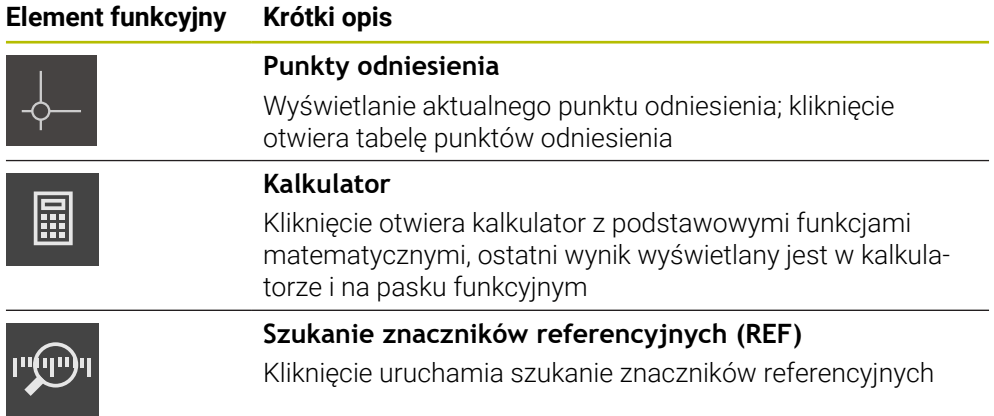

#### **Funkcje dla pomiarów**

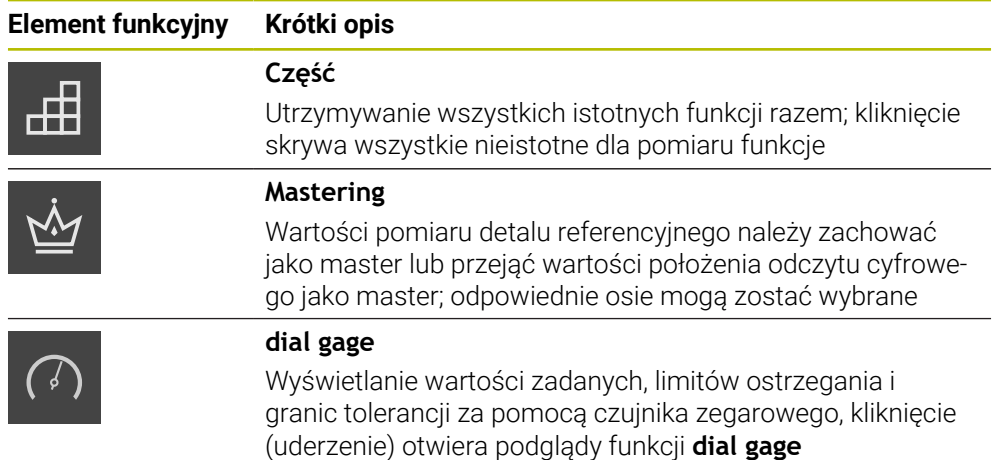

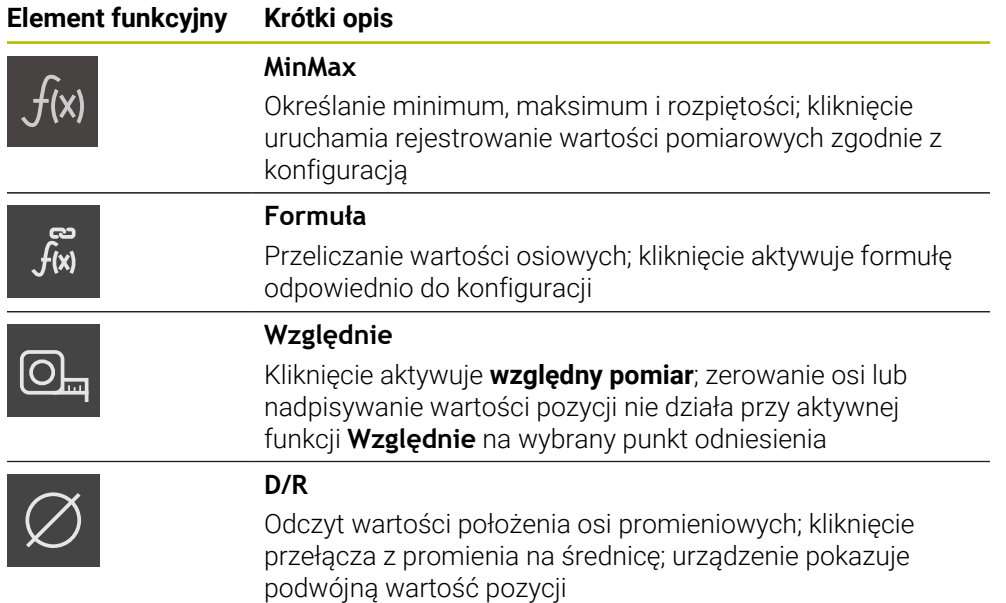

#### **Funkcje dla wyjściowych wartości pomiaru**

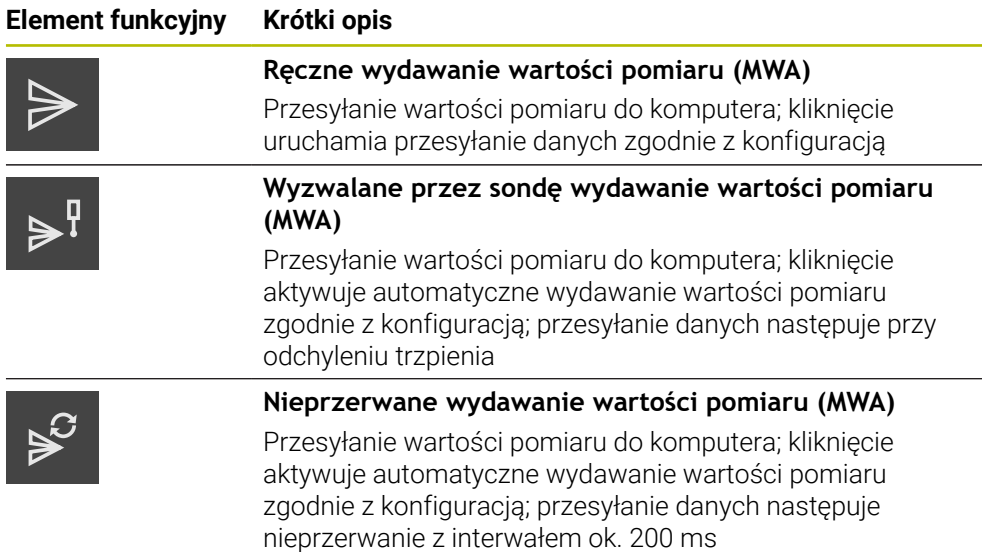

#### **Funkcje dla próbkowania**

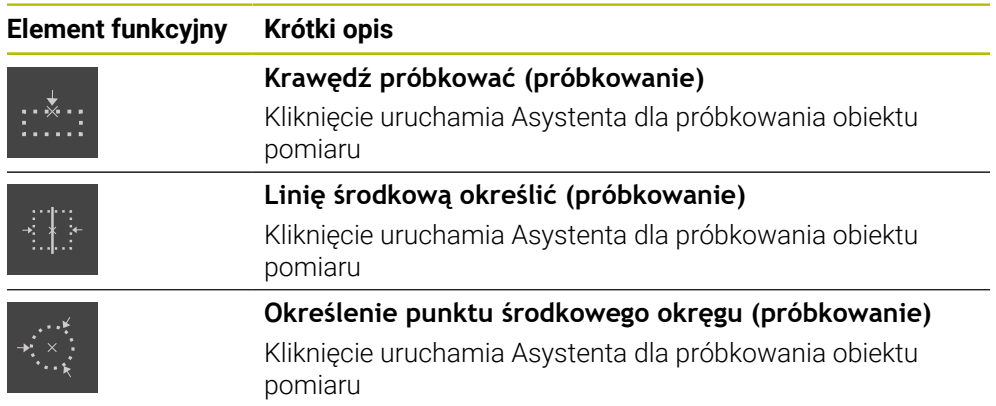

#### <span id="page-33-0"></span>**Dołączenie elementu funkcyjnego do paska funkcji**

- Przeciągnąć puste pole paska funkcyjnego w lewo do strefy roboczej
- Otwierany jest dialog ze wszystkimi dostępnymi elementami funkcyjnymi.
- Kliknąć na pożądany element funkcyjny
- Element funkcyjny jest dostępny.

#### **Usuwanie elementu funkcyjnego z paska funkcji**

- **Element funkcyjny przeciągnąć w prawo**
- Na **Usuwanie** kliknąć
- <span id="page-33-2"></span>> Element funkcyjny jest usuwany.

#### **Konfigurowanie elementów funkcyjnych**

Funkcje, umieszczone na pasku funkcyjnym mogą być konfigurowane.

- Element funkcyjny przeciągnąć w lewo do strefy roboczej
- Pojawia się dialog dla konfigurowania.
- Konfigurowanie elementu funkcyjnego

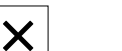

 $\mathbf i$ 

 $\mathbf{i}$ 

氚

Wybór zostaje zapisany do pamięci.

#### <span id="page-33-1"></span>**Zachowanie konfiguracji elementów funkcyjnych**

Na **Zamknij** kliknąć

Przy pomocy elementów funkcyjnych **dial gage**, **Mastering**, **Wydaw.wartości pom.** i **MinMax** można zachować konfigurację w pamięci bądź otworzyć zachowaną konfigurację.

- **Element funkcyjny przeciągnąć w prawo**
- Na **Zapisać do pamięci** kliknąć
- Dialog **Zachowaj konfigurację** zostaje otwarty.
- Wybrać folder, w którym konfiguracja ma być zachowana
- Podać pożądaną nazwę pliku
- Wpis potwierdzić z **RET**
- Na **Zapisać do pamięci** kliknąć
- Plik został zapisany do pamięci.

Zachowana w pamięci konfiguracja może być eksportowana bądź importowana w urządzeniu przy zastosowaniu nośnika pamięci masowej USB.

#### <span id="page-34-0"></span>**Otwieranie konfiguracji elementów funkcyjnych**

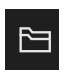

- Element funkcyjny przeciągnąć w prawo
- Na **Otworzyć** kliknąć
- Dialog **Otwórz konfigurację** zostaje otwarty.
- Nawigować do foldera, zawierającego zachowany plik
- Kliknąć na pożądany plik
- Na **Otworzyć** kliknąć
- > Plik jest otwierany.

<span id="page-36-0"></span>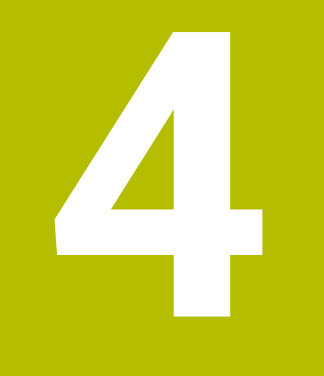

## **Konfiguracjaoprogramowania**

### <span id="page-37-0"></span>**4.1 Przegląd**

<span id="page-37-2"></span>Rozdział ["Ogólne funkcje obsługi"](#page-16-0) musi zostać przeczytany i zrozumiany,  $\mathbf i$ zanim zostaną wykonane poniżej opisane czynności. **Dalsze informacje:** ["Ogólne funkcje obsługi", Strona 17](#page-16-0)

Zanim GAGE-CHEK 2000 Demo może być wykorzystywany bezproblemowo po udanej instalacji, należy skonfigurować GAGE-CHEK 2000 Demo . Niniejszy rozdział opisuje, w jaki sposób dokonywać następujących ustawień:

- [Ustawienie wersji językowej](#page-23-0)
- [Aktywacja opcji software](#page-38-0)
- [Wybrać wersję produktu \(opcjonalnie\)](#page-39-0)
- [Kopiowanie pliku konfiguracji](#page-39-1)
- [Wczytanie danych konfiguracji](#page-40-0)

### <span id="page-37-1"></span>**4.2 Ustawienie wersji językowej**

Przy dostawie językiem interfejsu użytkownika jest język angielski. Interfejs użytkownika można przełączyć na wymaganą wersję językową.

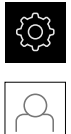

- <span id="page-37-3"></span>W menu głównym kliknąć na **Ustawienia** .
- Na **Użytkownik** kliknąć
- Zalogowany użytkownik zostaje oznaczony haczykiem..
- Wybrać zalogowanego użytkownika
- Wybrany dla użytkownika język jest wyświetlony na liście rozwijanej **Język** z odpowiednią flagą.
- Na liście rozwijanej **Język** wybrać flagę wymaganego języka
- Interfejs użytkownika jest wyświetlany w wybranym języku.

### <span id="page-38-0"></span>**4.3 Aktywacja opcji software**

Z GAGE-CHEK 2000 Demo mogą być symulowane właściwości i funkcje, zależnie od opcji oprogramowania. W tym celu należy odblokować opcję software przy pomocy kodu licencyjnego. Konieczny w tym celu kod znajduje się w pliku licencyjnym w strukturze katalogów GAGE-CHEK 2000 Demo .

Aby dokonać aktywacji opcji oprogramowania, należy wczytać plik licencyjny.

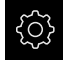

- <span id="page-38-1"></span>W menu głównym kliknąć na **Ustawienia** .
- Wyświetlane są ustawienia urządzenia

<span id="page-38-2"></span>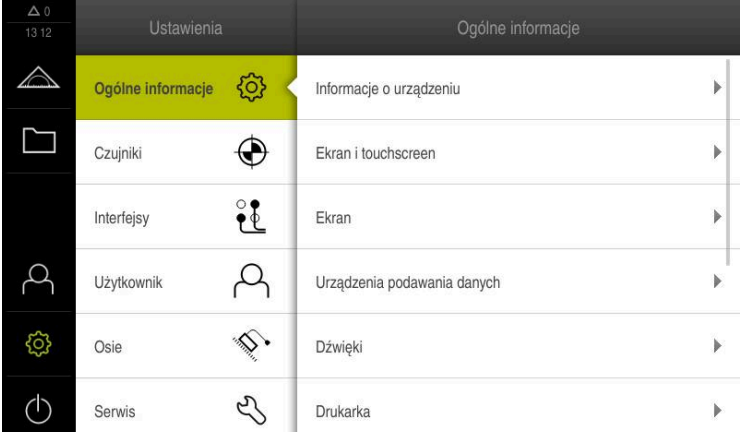

Ilustracja 9: Menu **Ustawienia**

- Na **Serwis** kliknąć
- ▶ Otworzyć jedno po drugim:
	- **Opcje software**
	- **Opcje aktywować**
	- Na **Wczytanie pliku licencyjnego** kliknąć
- W dialogu wybrać lokalizację w pamięci:
	- **Internal** wybrać
	- **User** wybrać
- Plik licencyjny **PcDemoLicense.xml** wybrać
- Wybór potwierdzić z **Wybrać** .
- Na **OK** kliknąć
- > Kod licencyjny jest aktywowany
- Na **OK** kliknąć
- Wymagany jest restart
- **Przeprowadzić restart**
- Funkcje zależne od opcji software są teraz dostępne

### <span id="page-39-0"></span>**4.4 Wybrać wersję produktu (opcjonalnie)**

<span id="page-39-3"></span>GAGE-CHEK 2000 jest dostępne w różnych wersjach. Wersje te różnią się swoimi interfejsami do podłączenia enkoderów:

- Wersja GAGE-CHEK 2013 dla przetworników z interfejsem 1  $V_{SS}$ , 11  $\mu$ A<sub>SS</sub> lub EnDat 2.2
- Wersja wykonania GAGE-CHEK 2013 I/O dla przetworników z interfejsem  $1 V_{SS}$ , 11 µA<sub>SS</sub> bądź EnDat 2.2 z dodatkowymi wejściami i wyjściami dla funkcji przełączenia
- Wersja GAGE-CHEK 2023 dla enkoderów z interfejsem TTL
- Wersja GAGE-CHEK 2093 dla przetworników z różnymi interfejsami (1  $V_{SS}$ , 11  $\mu$ A<sub>SS</sub> lub EnDat 2.2 i TTL)

W menu **Ustawienia** można wybrać, która wersja ma być symulowana z GAGE-CHEK 2000 Demo

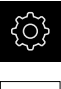

W menu głównym kliknąć na **Ustawienia** .

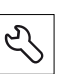

- Na **Serwis** kliknąć
- Na **Oznaczenie produktu** kliknąć
- Wybrać pożądaną wersję
- Wymagany jest restart
- <span id="page-39-2"></span>GAGE-CHEK 2000 Demo jest gotowe do eksploatacji w pożądanej wersji

### <span id="page-39-1"></span>**4.5 Kopiowanie pliku konfiguracji**

Przed wczytaniem danych konfiguracji w GAGE-CHEK 2000 Demo należy skopiować pobrany plik konfiguracji **DemoBackup.mcc** do strefy pamięci, dostępnej dla GAGE-CHEK 2000 Demo .

- Przejść do foldera przechowywania
- Plik konfiguracji **DemoBackup.mcc** np. skopiować do następującego foldera:**C:** ► **HEIDENHAIN** ► **[oznaczenie produktu]** ► **ProductsMGE5** ► **Metrology** ► **[skrót produktu]** ► **user** ► **User**

Aby GAGE-CHEK 2000 Demo posiadał dostęp do pliku konfiguracji **DemoBackup.mcc** , należy przy zachowywaniu w pamięci pliku pozostawić następującą część ścieżki: ► **[oznaczenie produktu]** ► **ProductsMGE5** ► **Metrology** ► **[skrót produktu]** ► **user** ► **User**.

Plik konfiguracji jest dostępny dla GAGE-CHEK 2000 Demo

### <span id="page-40-0"></span>**4.6 Wczytanie danych konfiguracji**

<span id="page-40-1"></span>Przed wczytaniem danych konfiguracji, należy dokonać aktywacji kodu licencyjnego.

**Dalsze informacje:** ["Aktywacja opcji software", Strona 39](#page-38-0)

Aby skonfigurować GAGE-CHEK 2000 Demo dla zastosowania na komputerze, należy wczytać plik konfiguracji **DemoBackup.mcc** .

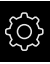

 $\mathbf{i}$ 

- W menu głównym kliknąć na **Ustawienia** .
- Wyświetlane są ustawienia urządzenia

<span id="page-40-2"></span>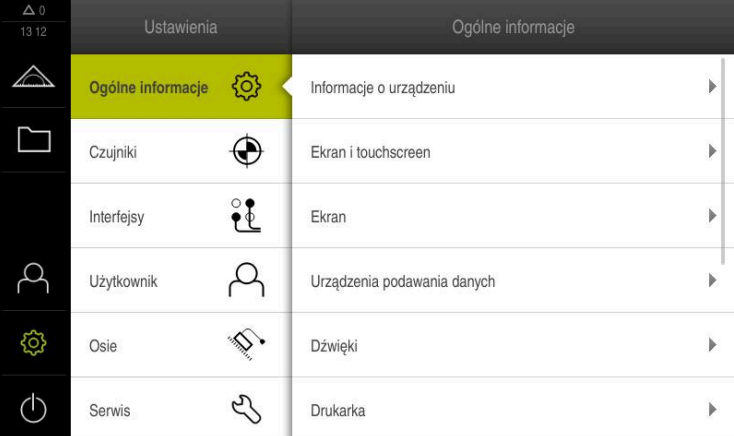

Ilustracja 10: Menu **Ustawienia**

- Na **Serwis** kliknąć
- Otworzyć jedno po drugim:
	- **Zabezpieczyć konfigurację i odtworzyć**
	- **Odtworzyć konfigurację**
	- **Pełne odtworzenie**
- W dialogu wybrać lokalizację w pamięci:
	- **Internal**
	- **User**
- Plik konfiguracji **DemoBackup.mcc** wybrać
- Wybór z **Wybrać** potwierdzić
- Ustawienia są przejmowane
- Wymagane jest zamknięcie aplikacji
- Na **OK** kliknąć
- GAGE-CHEK 2000 Demo zostaje zamknięta, okno Microsoft Windows zostaje zamknięte
- GAGE-CHEK 2000 Demo restart
- GAGE-CHEK 2000 Demo gotowe do eksploatacji

<span id="page-42-0"></span>**5**

## **ScreenshotClient**

### <span id="page-43-0"></span>**5.1 Przegląd**

<span id="page-43-2"></span>W standardowej instalacji GAGE-CHEK 2000 Demo zawarty jest także program ScreenshotClient . Przy pomocy ScreenshotClient można wykonywać zrzuty ekranu oprogramowania Demo lub urządzenia.

Niniejszy rozdział opisuje konfigurację oraz obsługę ScreenshotClient.

### <span id="page-43-1"></span>**5.2 Informacje do ScreenshotClient**

<span id="page-43-3"></span>Przy pomocy ScreenshotClient mogą być generowane z komputera zrzuty aktywnego ekranu oprogramowania Demo lub urządzenia. Przed wykonaniem zrzutu można wybrać preferowany język interfejsu użytkownika, a także nazwę pliku i skonfigurować lokalizację w pamięci dla zrzutów ekranu.

ScreenshotClient generuje pliki grafiki wymaganego ekranu:

- w formacie PNG
- o skonfigurowanej nazwie
- z przynależnym skrótem języka
- <span id="page-43-4"></span>**z** podaniem roku, miesiąca, dnia, godziny, minuty, sekundy

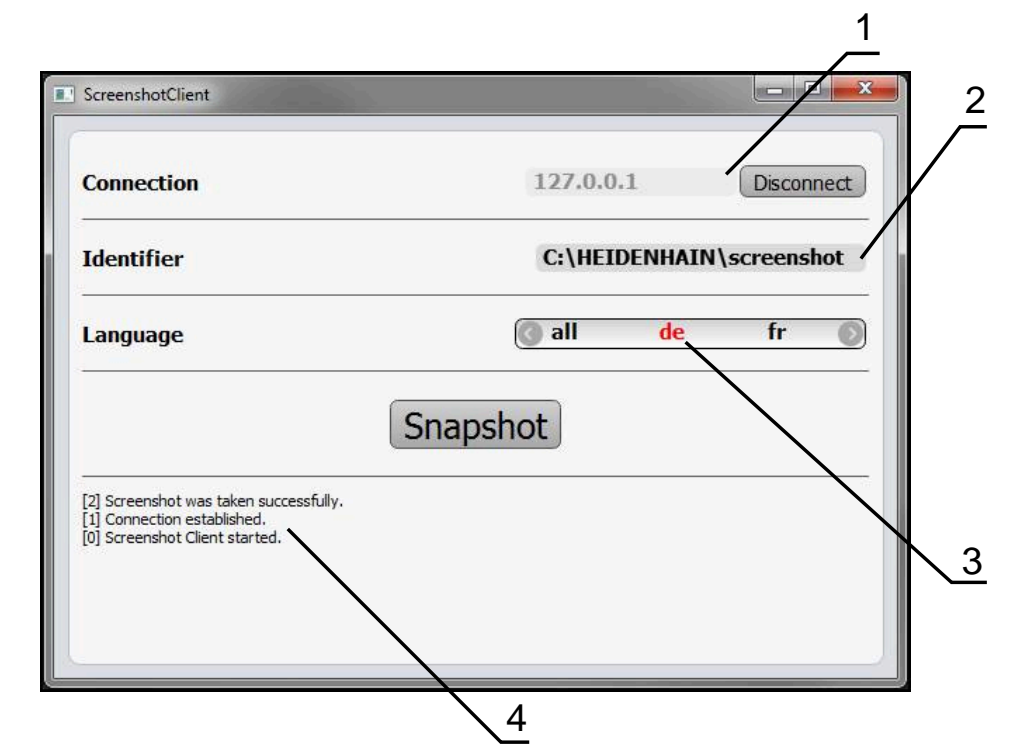

Ilustracja 11: Interfejs użytkownika ScreenshotClient

- **1** Status połączenia
- **2** Ścieżka pliku oraz nazwa pliku
- **3** Wybór języka
- **4** Meldunki o statusie

### <span id="page-44-0"></span>**5.3 ScreenshotClient start**

- <span id="page-44-3"></span>W Microsoft Windows jedno po drugim otworzyć:
	- **Start**
	- **Wszystkie programy**
	- **HEIDENHAIN**
	- **GAGE-CHEK 2000 Demo**
	- **ScreenshotClient**
- > ScreenshotClient zostaje uruchomiony:

<span id="page-44-4"></span>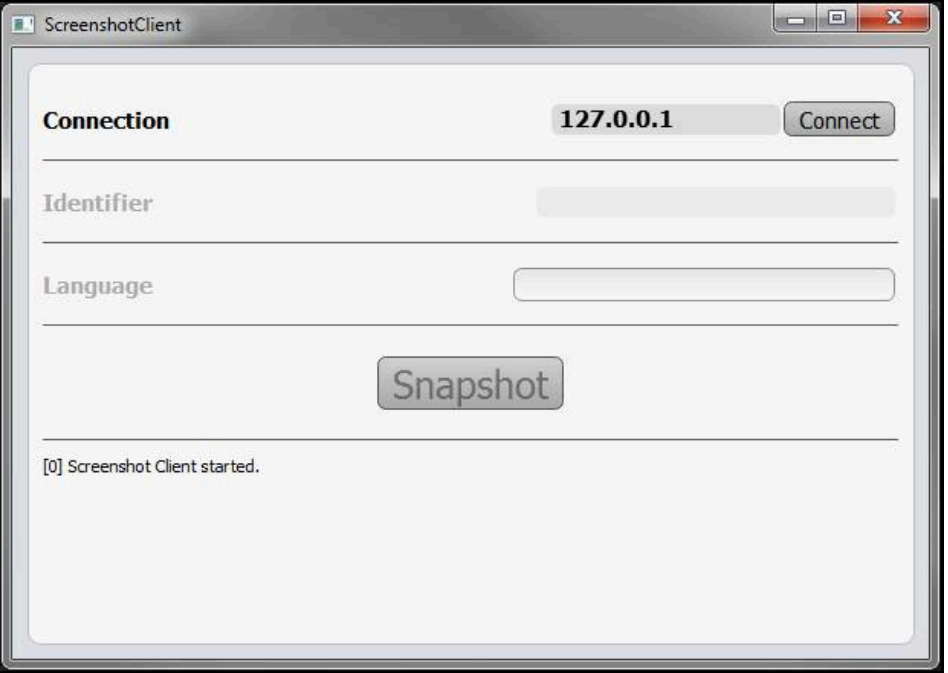

Ilustracja 12: ScreenshotClient uruchomiony (nie połączony)

Można teraz połączyć ScreenshotClient z oprogramowaniem Demo lub z urządzeniem

### <span id="page-44-1"></span>**5.4 ScreenshotClient połączyć z software Demo**

<span id="page-44-2"></span>Należy uruchomić oprogramowanie Demo i włączyć urządzenie, zanim  $\mathbf{i}$ zostanie utworzone połączenie z ScreenshotClient . W przeciwnym razie ScreenshotClient pokazuje przy próbie połączenia meldunek statusu **Connection close.**

- Jeśli jeszcze nie nastąpiło, uruchomić oprogramowanie Demo **Dalsze informacje:** ["GAGE-CHEK 2000 Demo Uruchomienie", Strona 22](#page-21-1)
- Na **Connect** kliknąć
- Połączenie z oprogramowaniem Demo zostaje utworzone
- > Komunikat statusu jest aktualizowany
- Pola zapisu **Identifier** i **Language** są aktywowane

### <span id="page-45-0"></span>**5.5 ScreenshotClient połączyć z urządzeniem**

**Warunek:** sieć firmowa musi być skonfigurowana na urządzeniu.

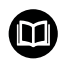

Szczegółowe informacje o konfigurowaniu sieci firmowej w urządzeniu znajduje się w instrukcji eksploatacji GAGE-CHEK 2000 w rozdziale "Konfigurowanie".

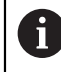

Należy uruchomić oprogramowanie Demo i włączyć urządzenie, zanim zostanie utworzone połączenie z ScreenshotClient . W przeciwnym razie ScreenshotClient pokazuje przy próbie połączenia meldunek statusu **Connection close.**

- Jeśli jeszcze nie nastąpiło, to uruchomić urządzenie
- W polu **Connection** podać **IPv4-adres** interfejsu Znajduje się on w ustawieniach urządzenia pod: **Interfejsy** ► **Sieć** ► **X116**
- Na **Connect** kliknąć
- > Połaczenie z urządzeniem zostaje utworzone
- > Komunikat statusu jest aktualizowany
- <span id="page-45-4"></span>Pola zapisu **Identifier** i **Language** są aktywowane

### <span id="page-45-1"></span>**5.6 ScreenshotClient skonfigurować dla zrzutów ekranu**

Jeśli uruchomiono ScreenshotClient , to można konfigurować:

- w jakiej lokalizacji w pamięci i pod jaką nazwą poliku wykonane zrzuty ekranu są zachowywane
- w jakim języku interfejsu użytkownika wykonywane są zrzuty ekranu

### <span id="page-45-2"></span>**5.6.1 Konfigurowanie lokalizacji w pamięci oraz nazwy pliku zrzutów ekranu**

<span id="page-45-3"></span>ScreenshotClient zachowuje zrzuty ekranu standardowo w następującej lokalizacji:

#### **C:** ► **HEIDENHAIN** ► **[oznaczenie produktu]** ► **ProductsMGE5** ► **Metrology** ► **[skrót produktu]** ► **sources** ► **[nazwa pliku]**

W razie konieczności można zdefiniować inną lokalizację w pamięci.

- Na pole **Identifier** kliknąć
- W polu **Identifier** podać ścieżkę lokalizacji w pamięci oraz nazwę dla zrzutów ekranu

Podać ścieżkę do lokalizacji w pamięci i nazwę pliku dla zrzutów w następującym formacie: **[napęd]:\[folder]\[nazwa pliku]**

> ScreenshotClient zachowuje wszystkie zrzuty ekranu w podanej lokalizacji w pamięci

#### <span id="page-46-0"></span>**5.6.2 Konfigurowanie języka interfejsu użytkownika dla zrzutów ekranu**

W polu **Language** dostępne są wszystkie języki interfejsu użytkownika oprogramowania Demo lub urządzenia do wyboru. Po wyborze skrótu języka, ScreenshotClient generuje zrzuty ekranu w odpowiednim języku.

i

<span id="page-46-1"></span>W jakim języku interfejsu obsługuje się oprogramowanie Demo lub urządzenie , jest bez znaczenia dla zrzutów ekranu. Zrzuty ekranu są generowane zawsze w tym języku interfejsu użytkownika, który wybrano w ScreenshotClient .

#### **Zrzuty ekranu preferowanego języka interfejsu użytkownika**

Aby uzyskać zrzuty ekranu interfejsu użytkownika w pożądanym języku

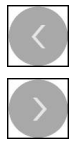

- W polu **Language** strzałkami wybrać preferowany kod językowy
- Preferowany kod języka zostaje wyświetlany czerwonymi literami
- > ScreenshotClient generuje zrzuty ekranu interfejsu użytkownika w preferowanym języku

#### **Zrzuty ekranu wszystkich dostępnych języków interfejsu użytkownika**

Aby uzyskać zrzuty ekranu interfejsu użytkownika we wszystkich dostępnych językach

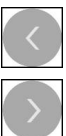

- W polu **Language** klawiszami ze strzałką **all** wybrać
- Kod języka **all** zostaje wyświetlony czerwoną czcionką
- > ScreenshotClient generuje zrzuty ekranu interfejsu użytkownika we wszystkich dostępnych językach

### <span id="page-47-0"></span>**5.7 Generowanie zrzutów ekranu**

- W oprogramowaniu Demo lub w urządzeniu wywołać podgląd ekranu, którego zrzuty chcemy generować
- Przejście do **ScreenshotClient**
- Na **Snapshot** kliknąć

i

Zrzut ekranu jest generowany i zachowany w skonfigurowanej lokalizacji

<span id="page-47-2"></span>Zrzut ekranu zostaje zachowany w formacie [nazwa pliku]\_[kod języka]\_[RRRRMMDDhhmmss] (np. **screenshot\_de\_20170125114100**)

#### > Komunikat statusu jest aktualizowany:

<span id="page-47-4"></span>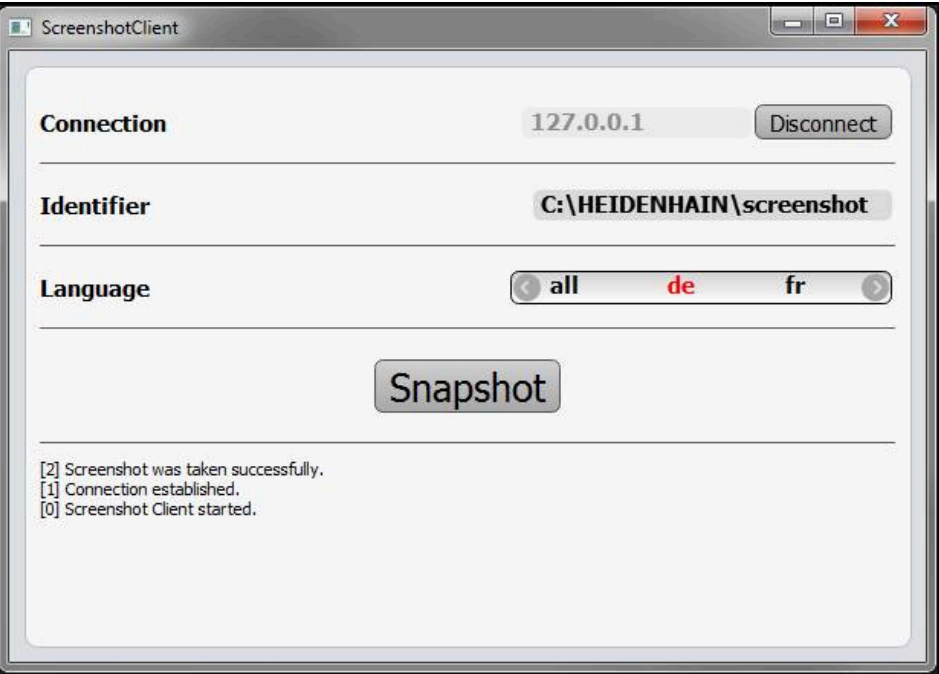

<span id="page-47-3"></span>Ilustracja 13: ScreenshotClient po udanym zrzucie ekranu

### <span id="page-47-1"></span>**5.8 ScreenshotClient zakończyć**

- Na **Disconnect** kliknąć
- Połączenie z oprogramowaniem Demo lub z urządzeniem zostaje zakończone
- Na **Zamknij** kliknąć
- > ScreenshotClient zostaje zamknięty

### <span id="page-48-0"></span>**6 Indeks**

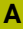

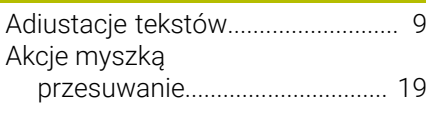

#### **D**

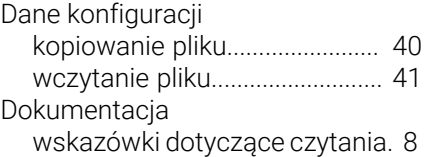

#### **E**

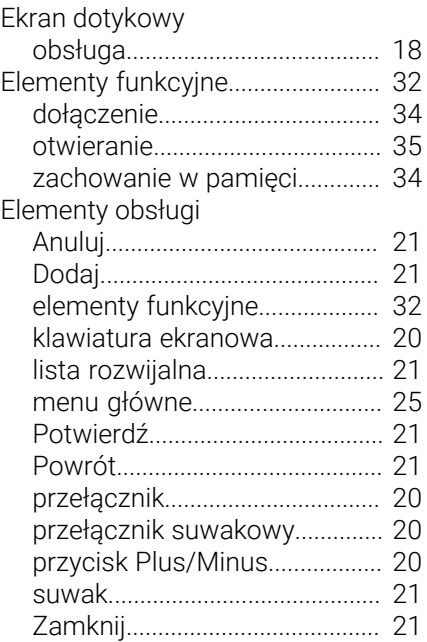

### **G**

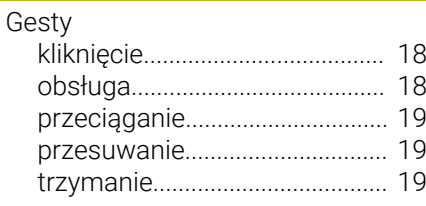

#### **H**

[Hasło](#page-22-4)................................................. [23](#page-22-4)

#### **I** Interfejs użytkownika [menu główne](#page-24-4).............................. [25](#page-24-4) [menu logowania użytkownika](#page-27-1). [28](#page-27-1) [menu menedżera plików.](#page-26-1)......... [27](#page-26-1) [menu pomiaru.](#page-25-1)........................... [26](#page-25-1) [menu ustawienia](#page-28-1)........................ [29](#page-28-1) [menu wyłączenia.](#page-29-3)...................... [30](#page-29-3) [po starcie](#page-24-5)..................................... [25](#page-24-5)

#### **K**

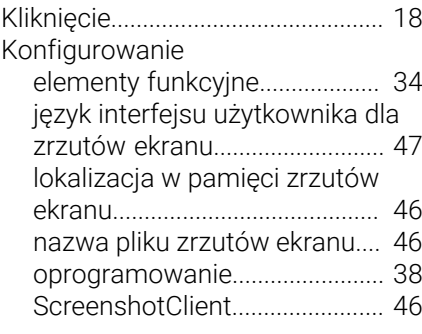

**L**

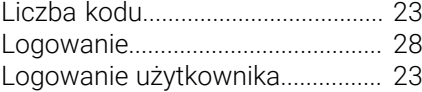

#### **M**

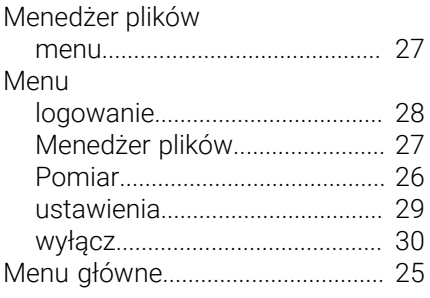

#### **O**

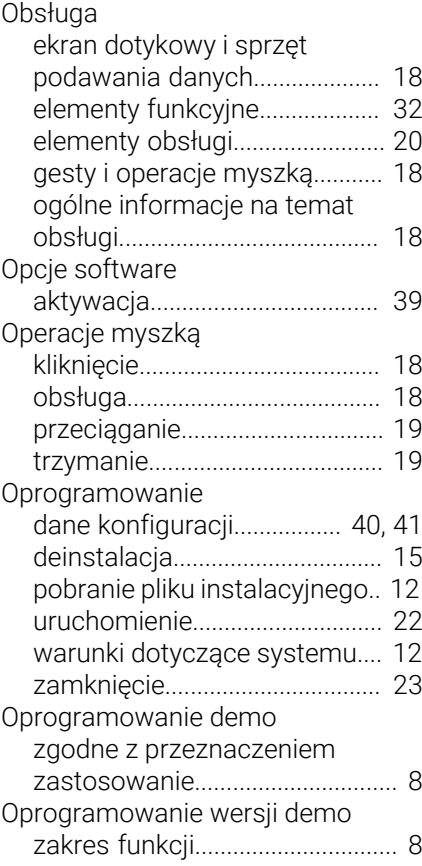

#### **P**

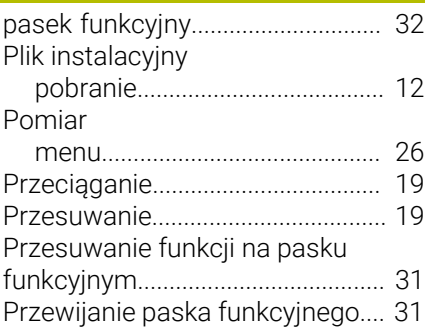

### **S**

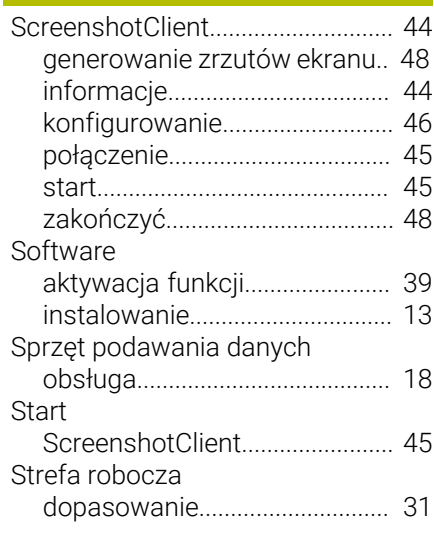

#### **T**

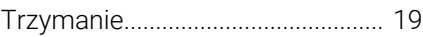

#### **U**

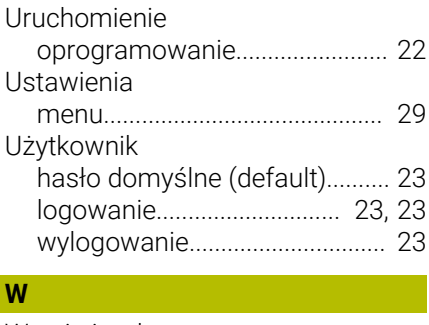

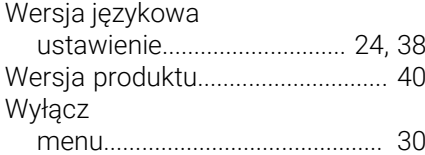

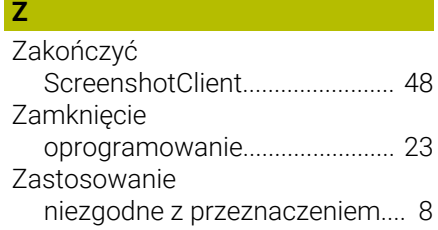

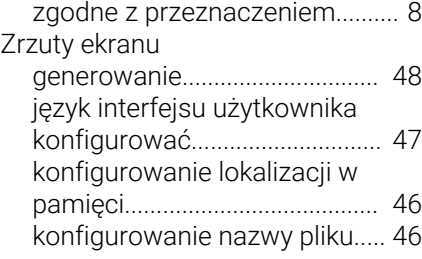

#### <span id="page-50-0"></span>Spis ilustracji  $\overline{\mathbf{z}}$

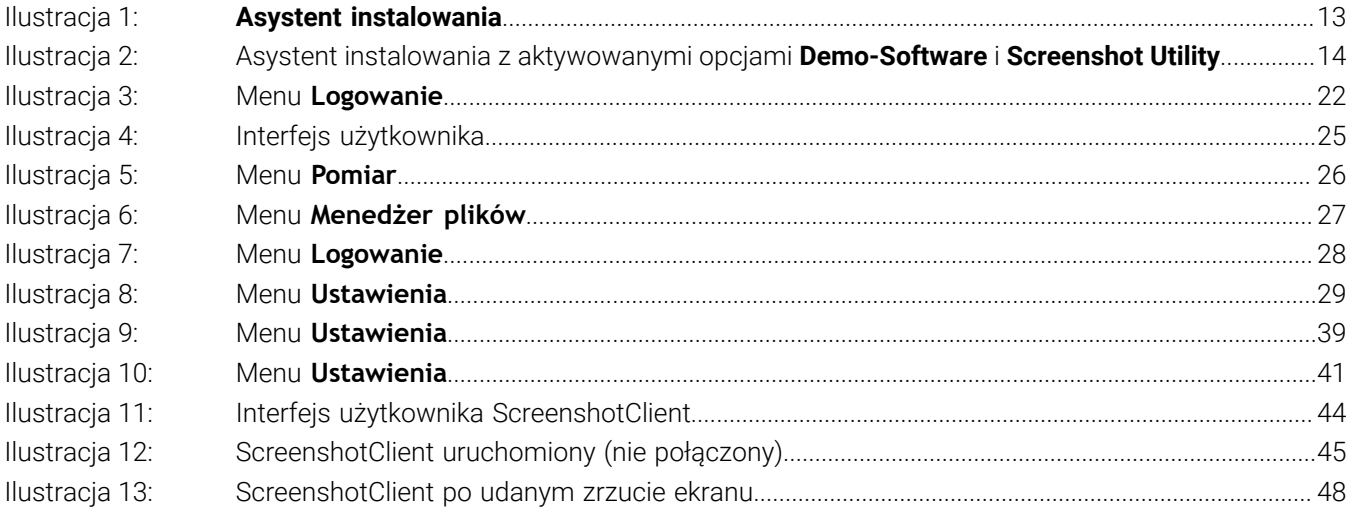

## **HEIDENHAIN**

**DR. JOHANNES HEIDENHAIN GmbH** Dr.-Johannes-Heidenhain-Straße 5 **83301 Traunreut, Germany** <sup>**<sup>2</sup>** +49 8669 31-0</sup>  $FAX$  +49 8669 32-5061 info@heidenhain.de

**Technical support EAXI** +49 8669 32-1000 **Measuring systems** <sup>®</sup> +49 8669 31-3104 service.ms-support@heidenhain.de **NC support**  $\qquad \qquad \textcircled{2} \quad +49\,8669\,31-3101$  service.nc-support@heidenhain.de **NC programming** <sup>**a**</sup> +49 8669 31-3103 service.nc-pgm@heidenhain.de **PLC programming** <sup>**e** +49 8669 31-3102</sup> service.plc@heidenhain.de **APP programming** <sup>**@** +49 8669 31-3106</sup> service.app@heidenhain.de

**www.heidenhain.com**